# **교수자를 위한 학습관리시스템 사용법 4. 학습활동 운영하기**

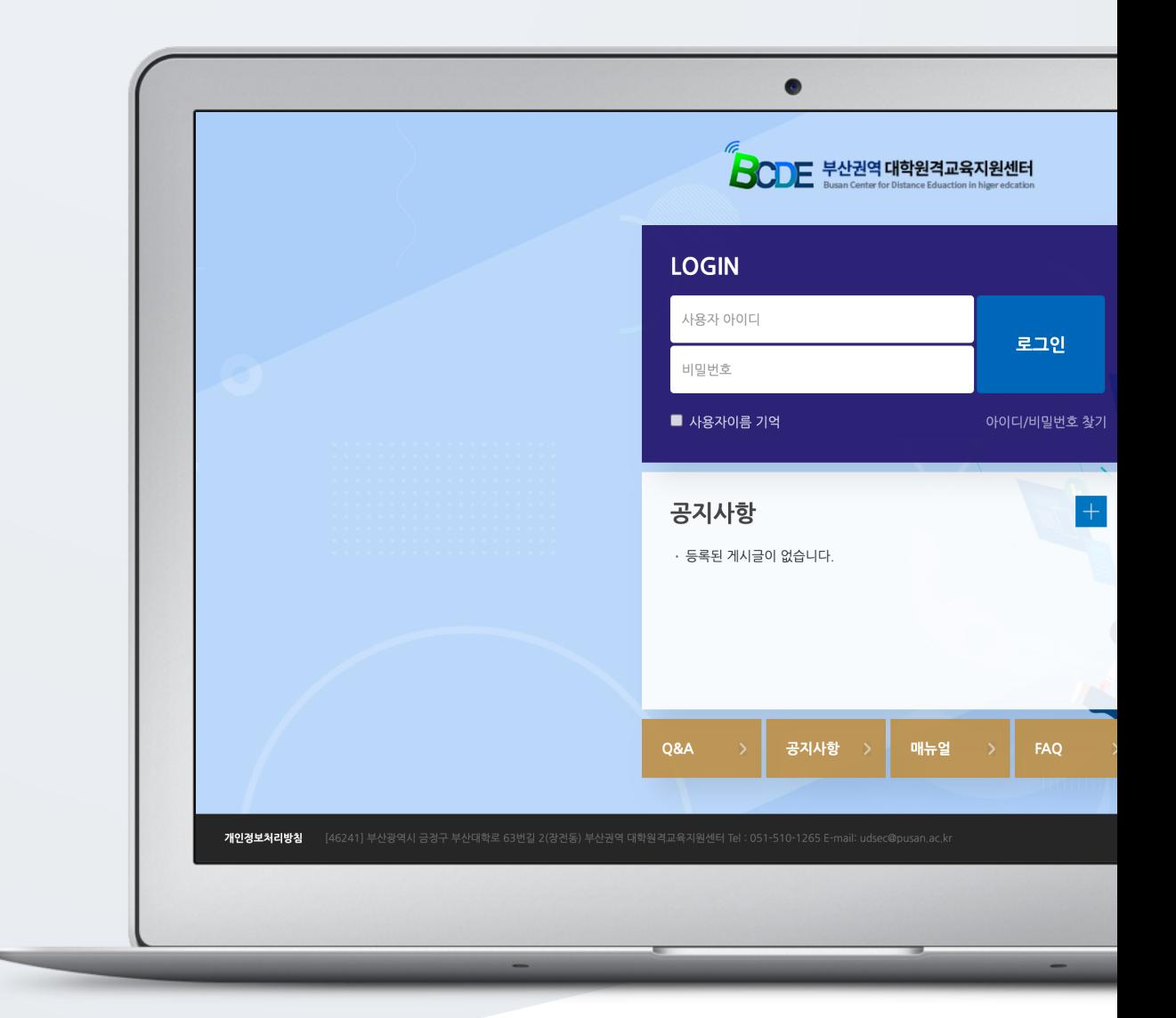

# TABLE OF CONTENTS

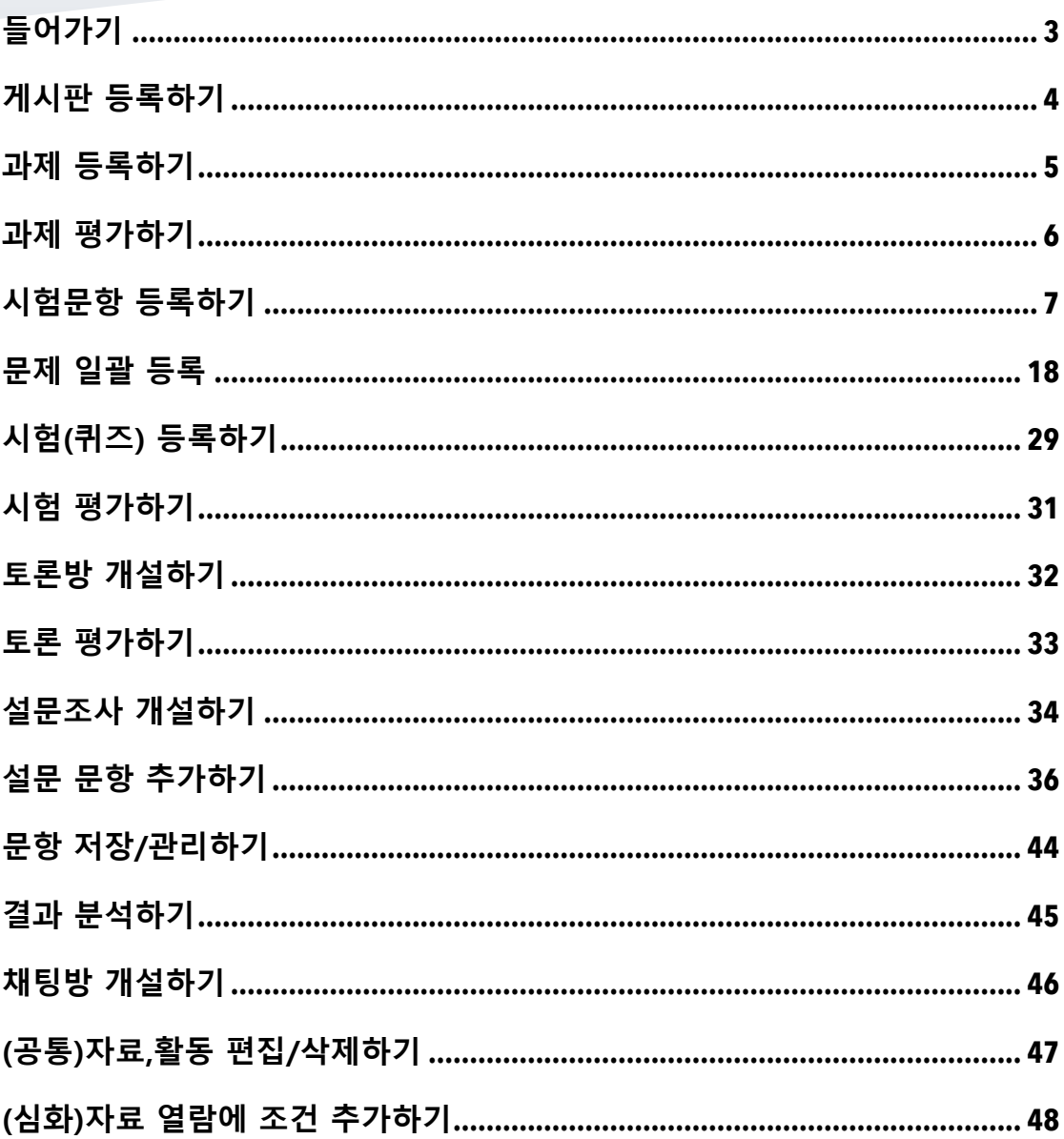

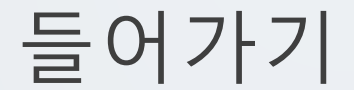

강좌에 새로운 자료 또는 활동을 만들 때, 먼저 '편집' 버튼을 눌러주세요.

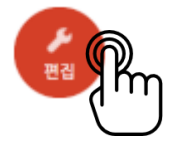

강의 개요 또는 주차 영역에 있는 '자료 및 활동 추가' 버튼을 클릭하면 자료/활동 선택 창이 나타납니다.

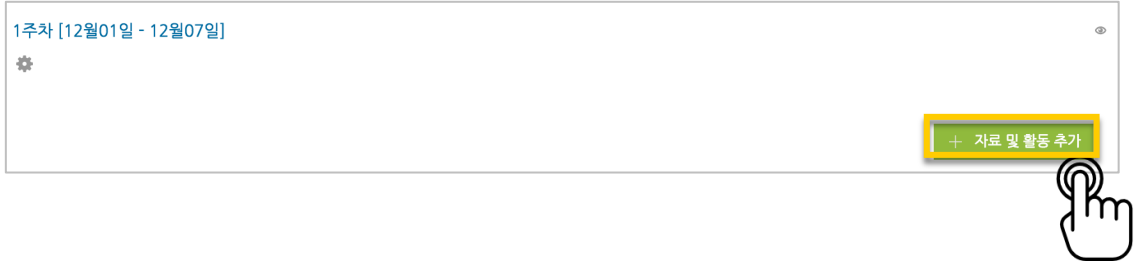

학습자를 평가할 수 있는 '학습 활동'과, 학습을 위해 제공하는 '강의 자료'로 크게 나눌 수 있습니다.

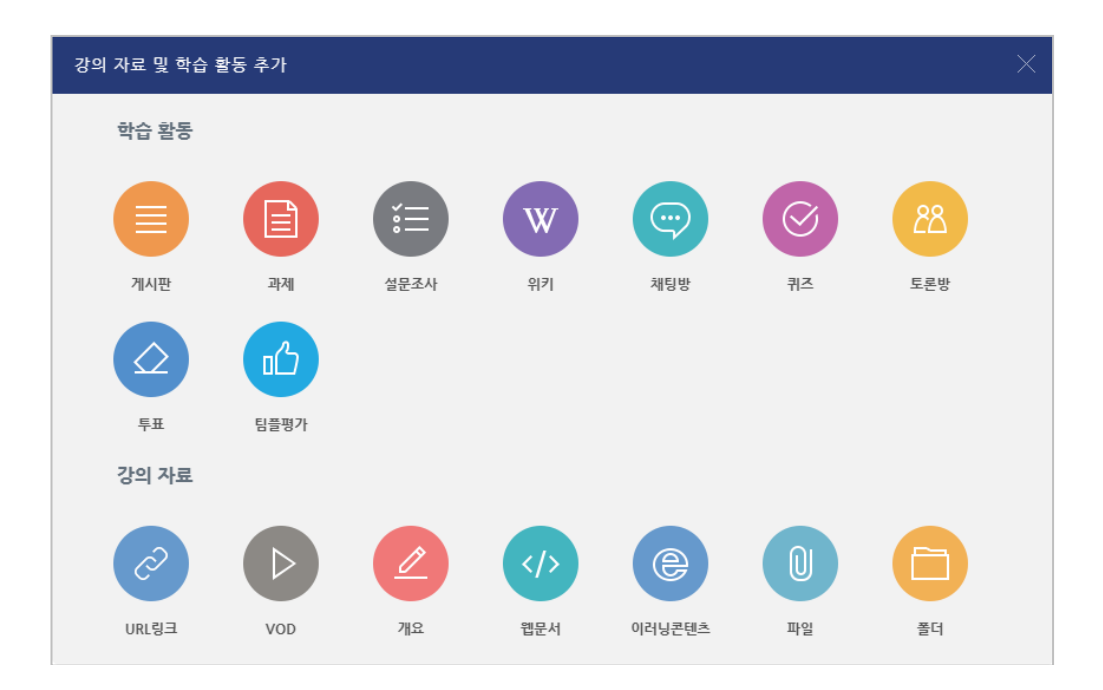

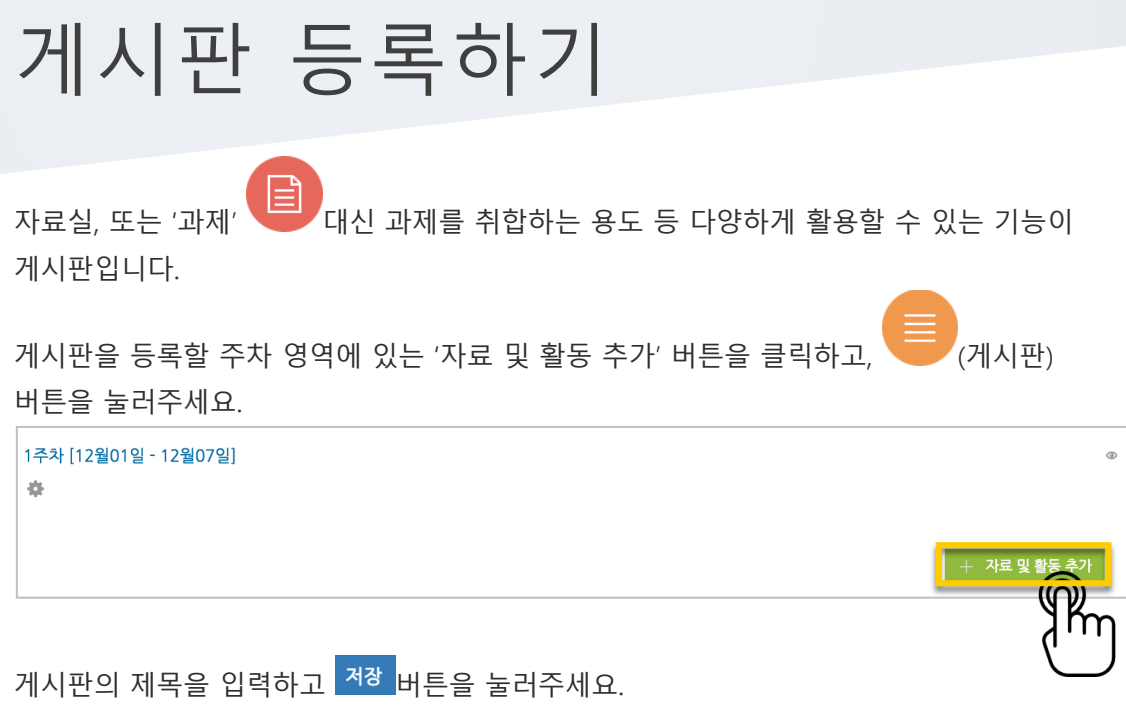

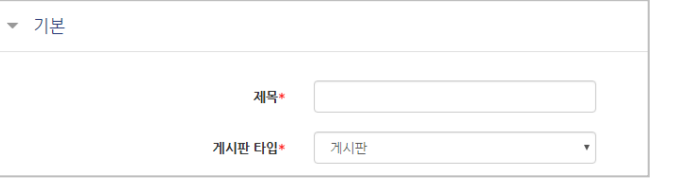

자유롭게 글을 작성할 수 있는 게시판이 생성되었습니다.

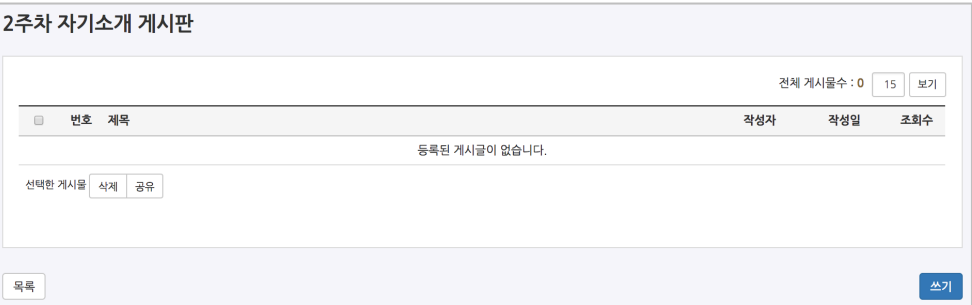

## 과제 등록하기

目 과제를 등록할 주차 영역에 있는 '자료 및 활동 추가' 버튼을 클릭하고, (과제) 버튼을 눌러주세요.

+ 자료 및 활동

m

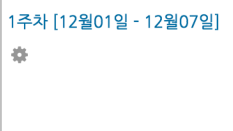

과제의 제목을 작성해 주세요. (예: 2 주차 과제)

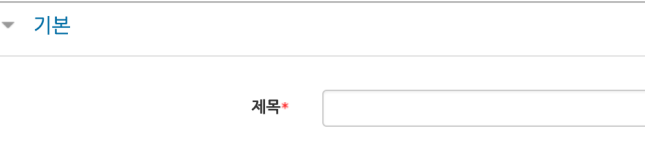

과제 제출기간을 지정합니다. \*제출 차단 일시를 설정할 때 오른쪽 활성화 버튼을 체크하면 일시를 조정할 수 있습니다.

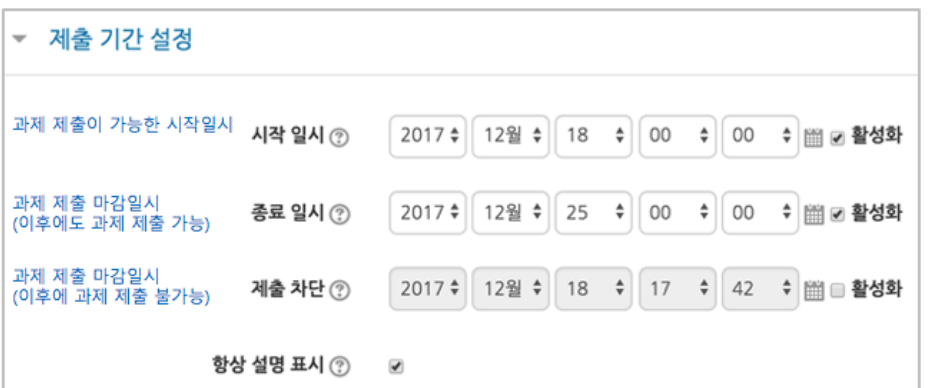

과제의 최대 점수(만점)를 기재하고 <mark> <sup>저장</sup> 버</mark>튼을 누르면 과제 출제가 완료됩니다.

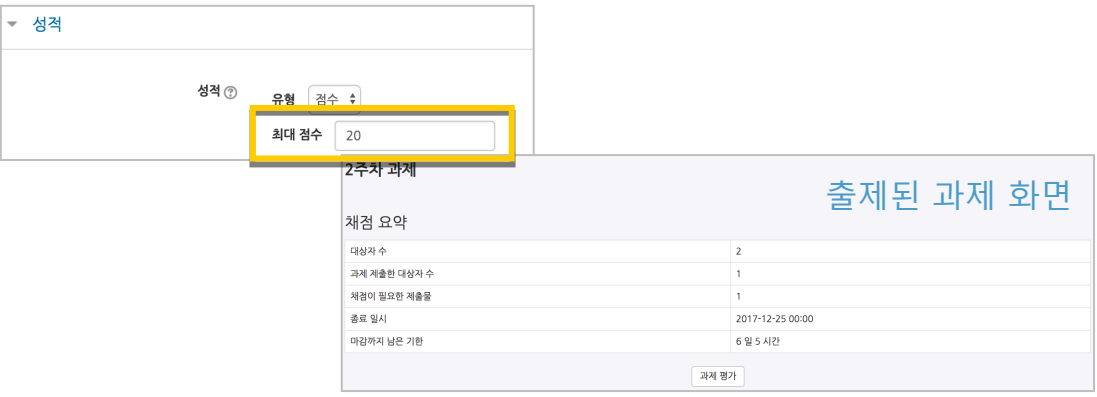

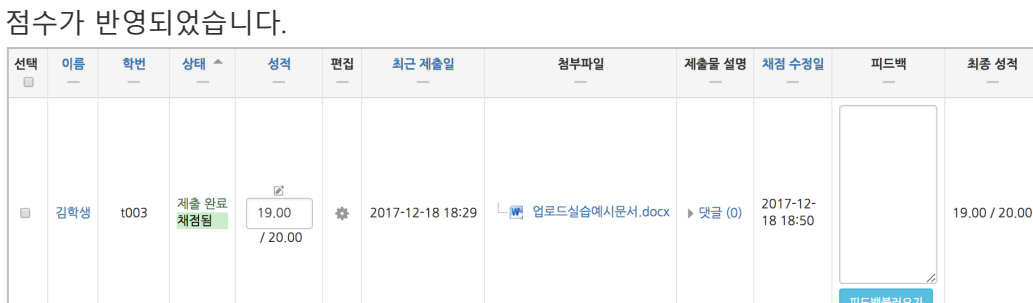

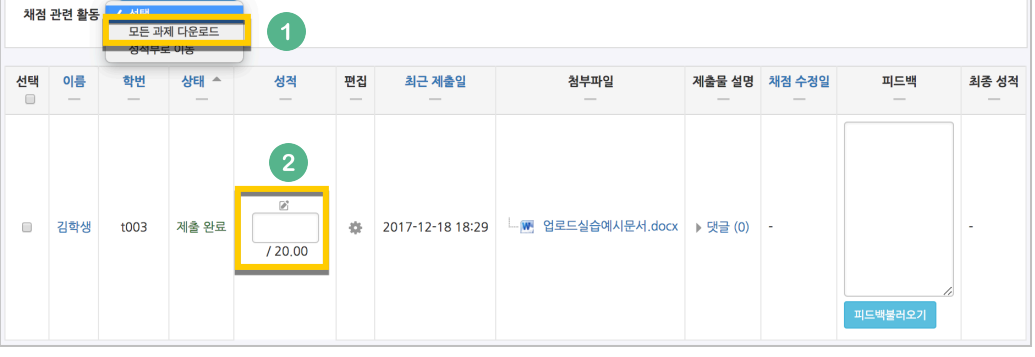

'모든 과제 다운로드'를 눌러 과제를 다운받아 검토하신 다음, '성적'란에 점수를 작성하고 Enter 키를 눌러주세요. \*피드백을 남기실 수도 있습니다. \*'채점 옵션 – 빠른 채점'을 클릭하면, 과제 평가 화면에서 바로 성적을 입력할 수 있습니다.

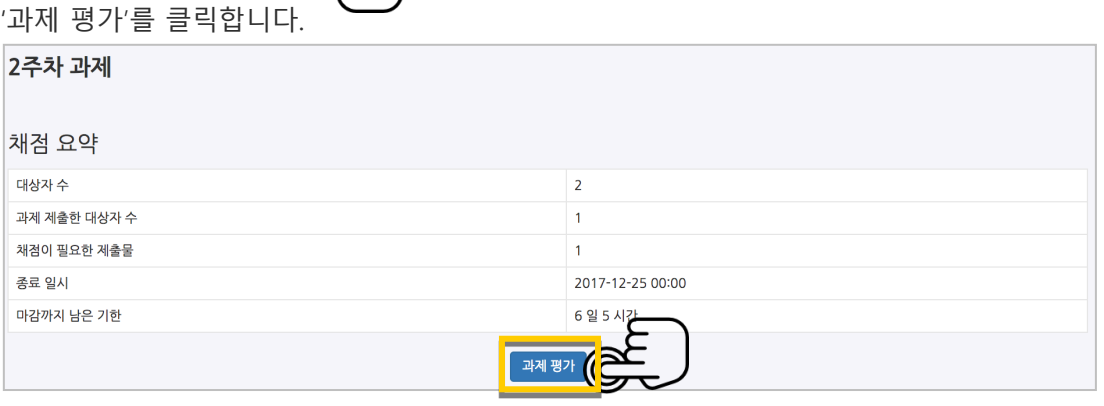

성적 평가를 진행할 과제를 클릭합니다. 2주차 [12월08일 - 12월14일]

■ 2주차 과제 2017-12-18 00:00:00 ~ 2017-12-25 00:00:00

**Thy** 

# 과제 평가하기

교수자를 위한 학점교류 시스템 사용법

## 시험문항 등록하기

퀴즈(시험)는 1) 시험에 필요한 문항을 나만의 '문제 은행'에 등록하고, 2) 학습자들이 특정일시에 응시하는 '퀴즈'를 강의실에 추가하는 2 단계 과정을 거칩니다.

먼저, 시험 문항을 문제 은행에 등록하는 과정입니다. \*문제 은행에 한 번 등록한 문항은 동일/다른 교과목에서 다시 사용하실 수 있습니다.

왼쪽 메뉴 '기타 관리'의 '문제 은행'을 클릭하고, 다음 페이지에서 '새 문제 만들기'를 눌러주세요.

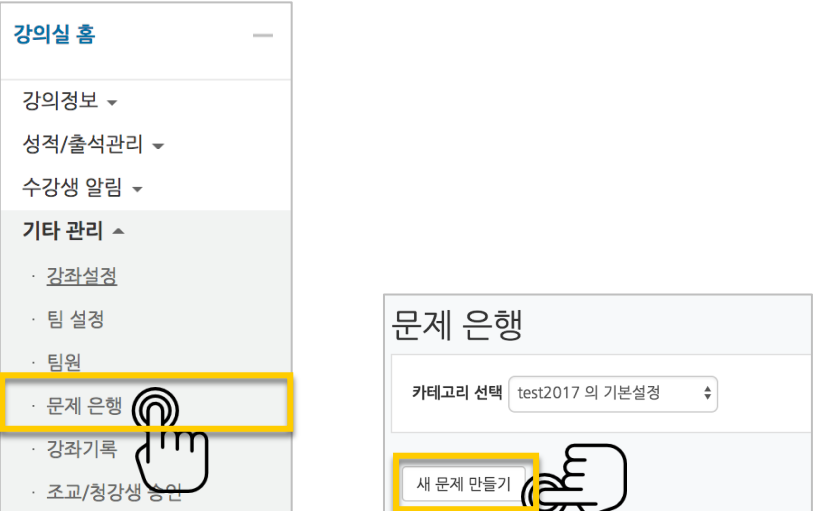

출제할 시험 문항의 유형을 선택하고, '추가'를 눌러 문항 추가를 시작합니다.

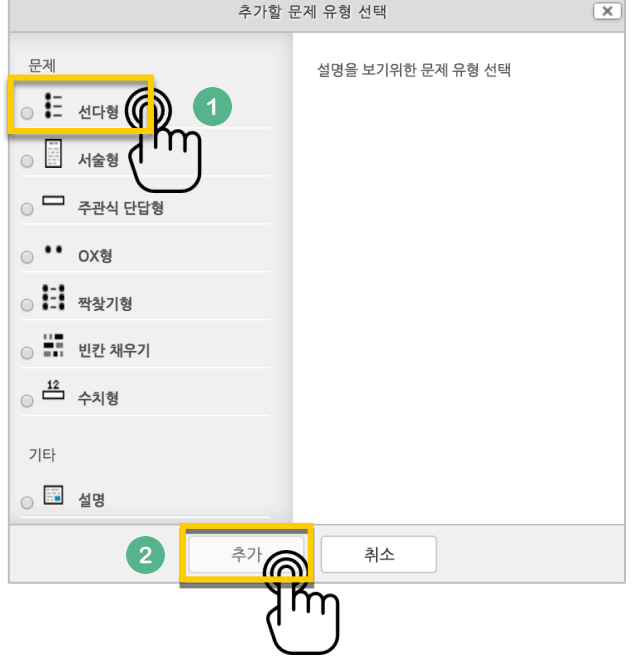

문제은행에서 문항을 구분하는 '분류명'(예:중간고사 1 번)과 출제할 문제를 '문제 내용'에 입력합니다.

문항의 배점을 '기본 점수'란에 작성해 주세요.

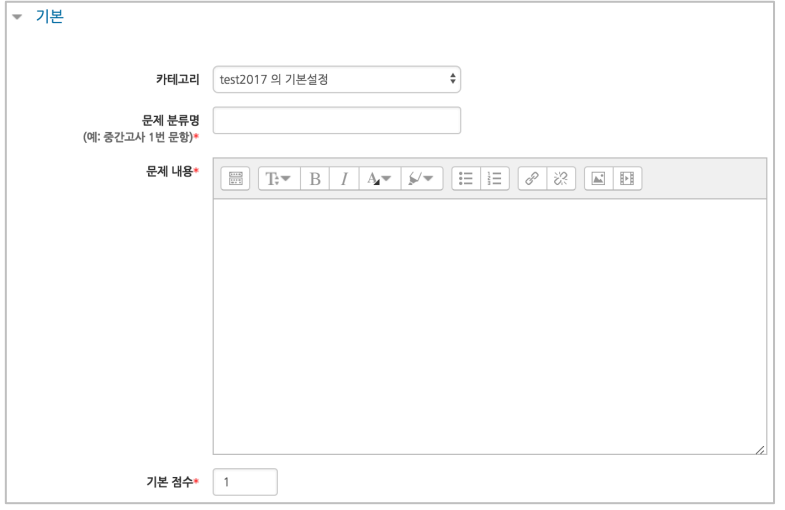

정답과 오답을 포함한 보기를 '보기 1', '보기 2'와 같은 빈 칸에 보기의 개수대로 작성하고, 이 중 정답인 보기에 대한 점수반영비율을 '100%'로 선택해 줍니다.

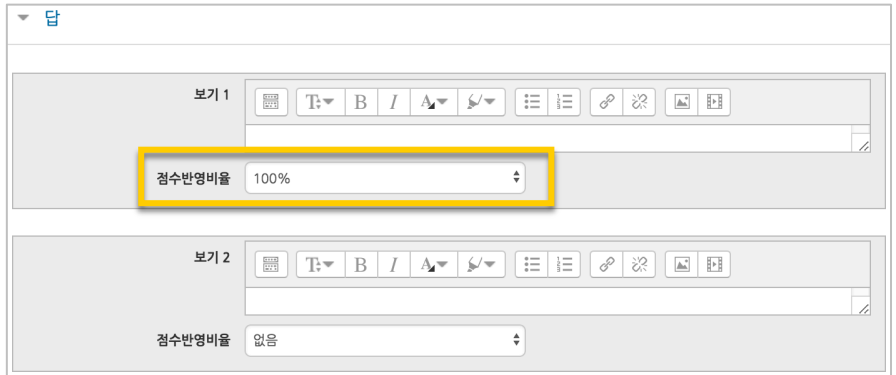

#### 버튼을 누르면 문제 은행에 다음과 같이 문항이 저장됩니다.

같은 방법으로 문항을 계속 등록해 주시면 시험 문항을 관리하실 수 있습니다.

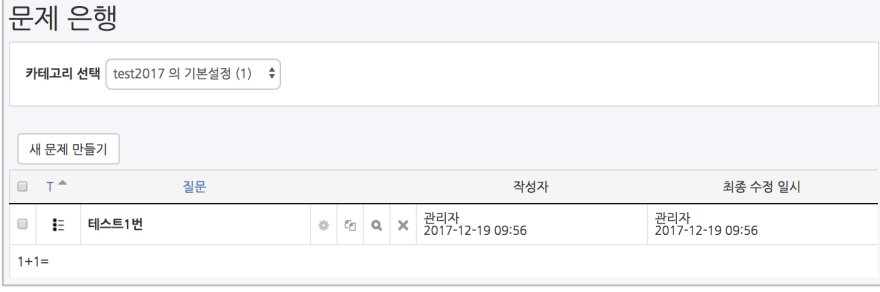

## 선다형

제시되는 복수의 보기 중 정답을 선택하는 문제 유형입니다. 문항을 등록할 때 답을 같이 입력하게 되어 시험 종료 후 자동으로 채점이 되고, 점수가 나타납니다.

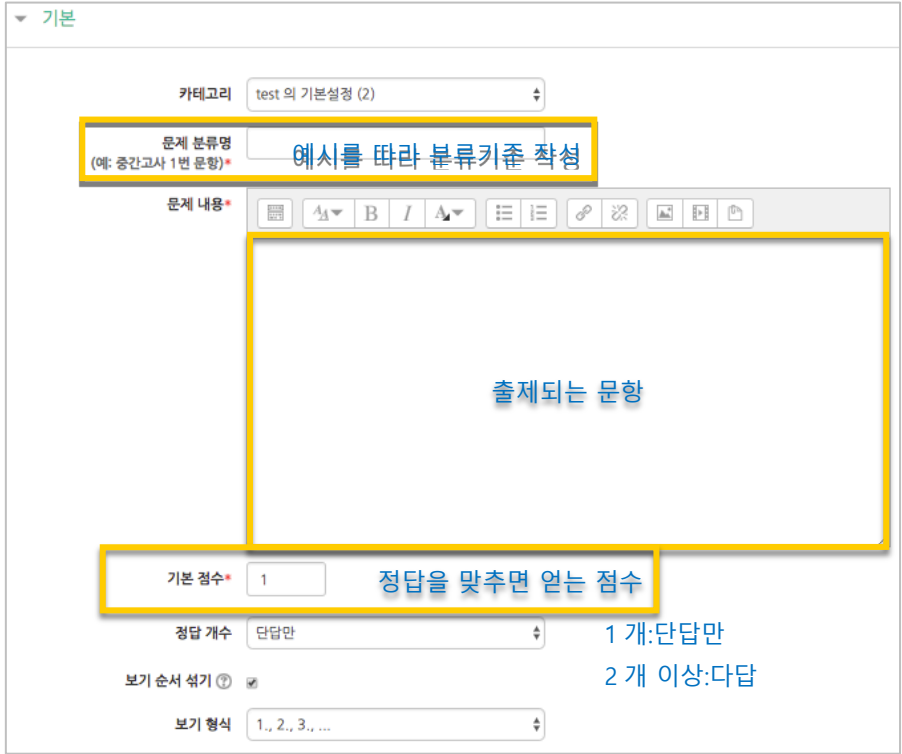

#### 정답을 포함해서 여러 개의 보기를 작성합니다.

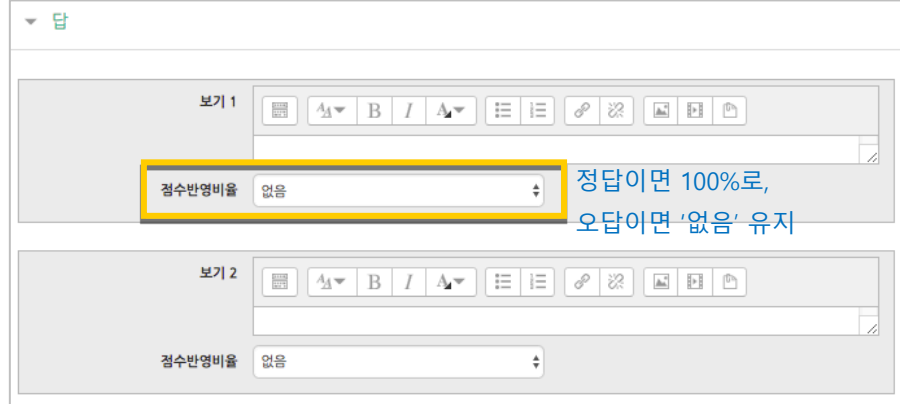

버튼을 누르면 문항 등록이 완료됩니다.

서술형

주어진 문항에 자유롭게 답변하는 에세이 형태의 문항입니다.

문항을 등록할 때 미리 정답을 등록하지 않는 유형으로, 교수자 또는 채점 담당자가 학습자의 답변을 검토하고 점수를 부여할 수 있습니다.

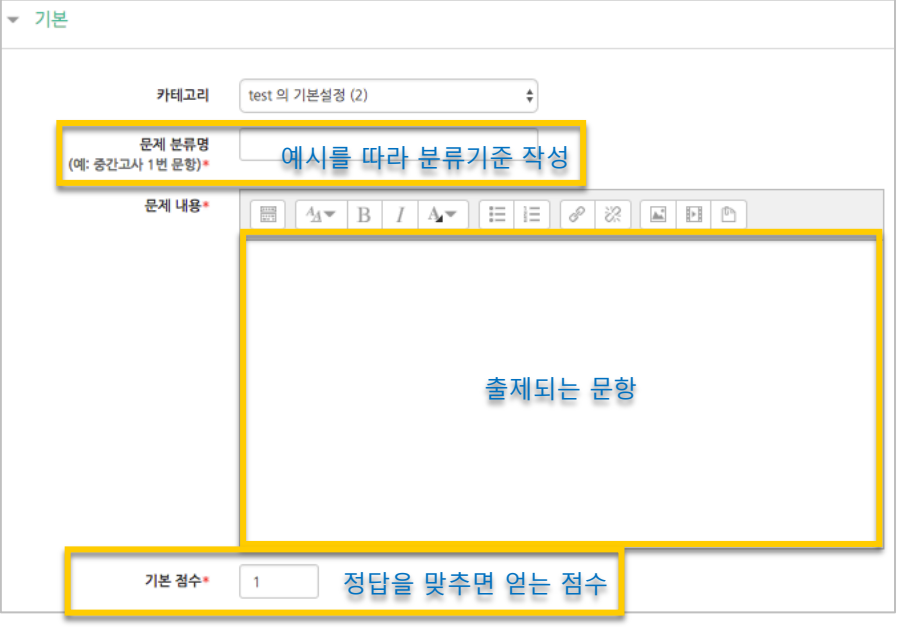

학습자가 답변을 작성하는 입력창의 설정사항을 필요에 따라 조정할 수 있고,

답변 작성에 참고할 수 있도록 답변 작성 기준, 형식과 같은 내용을 '답안 양식'에 기재할 수 있습니다.

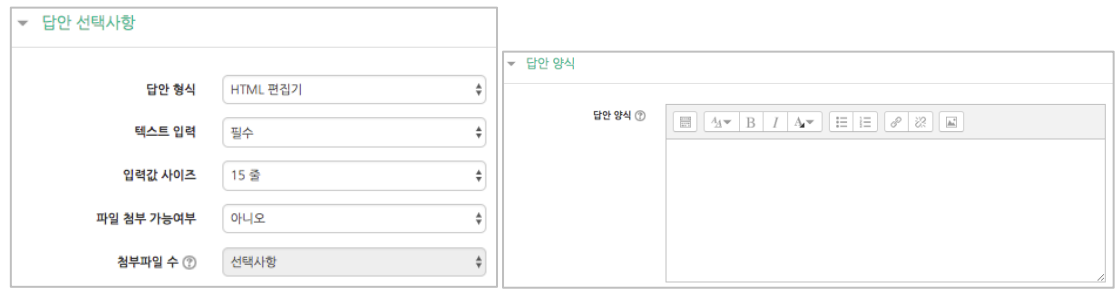

'답안 양식' 란에 기재한 내용은 실제 학습자가 응시하는 입력창의 상단에 나타나게 됩니다.

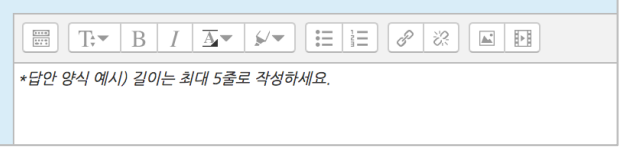

**제<sup>경</sup> 버튼을 누르면 문항 등록이 완료됩니다.** 

### 주관식 단답형

주어진 문제에 정해진 짧은 단어, 또는 구(phrase)와 같은 답을 작성하여 맞추게 하는 문항입니다.

문항을 등록할 때 답을 같이 입력하게 되어 시험 종료 후 자동으로 채점이 되고, 점수가 나타납니다.

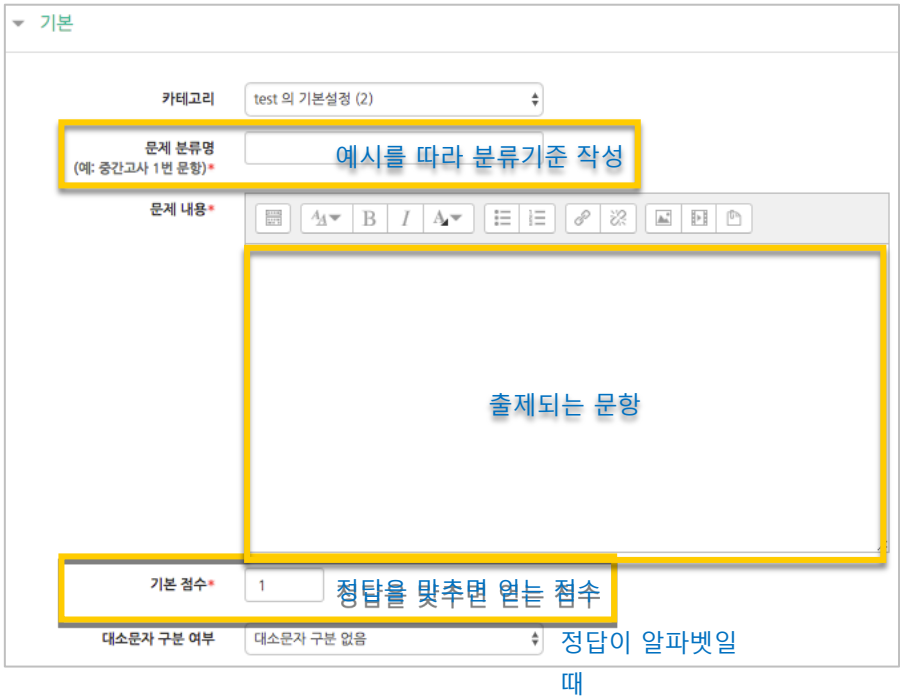

정답과 점수반영비율(기본 점수 중 적용할 점수의 비율)을 입력합니다. 비슷한 단어나 약어를 답안에 함께 작성하는 것이 좋아요.

#### - 예)답안 1: U.K./ 답안 2: United Kingdom

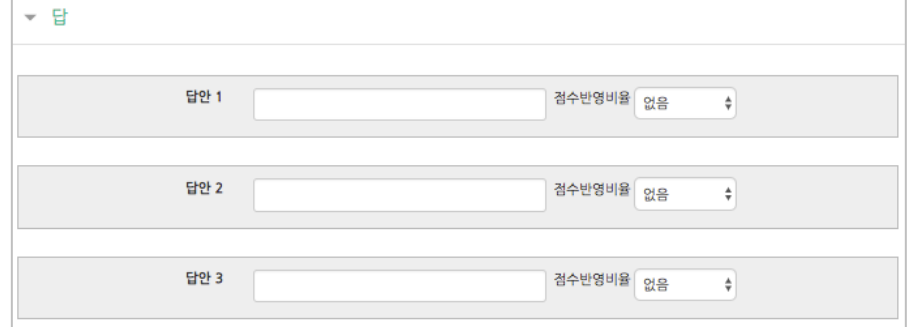

<mark>저장</mark> 버튼을 누르면 문항 등록이 완료됩니다.

## OX 형

주어진 문제의 참/거짓 여부를 선택하는 문항입니다.

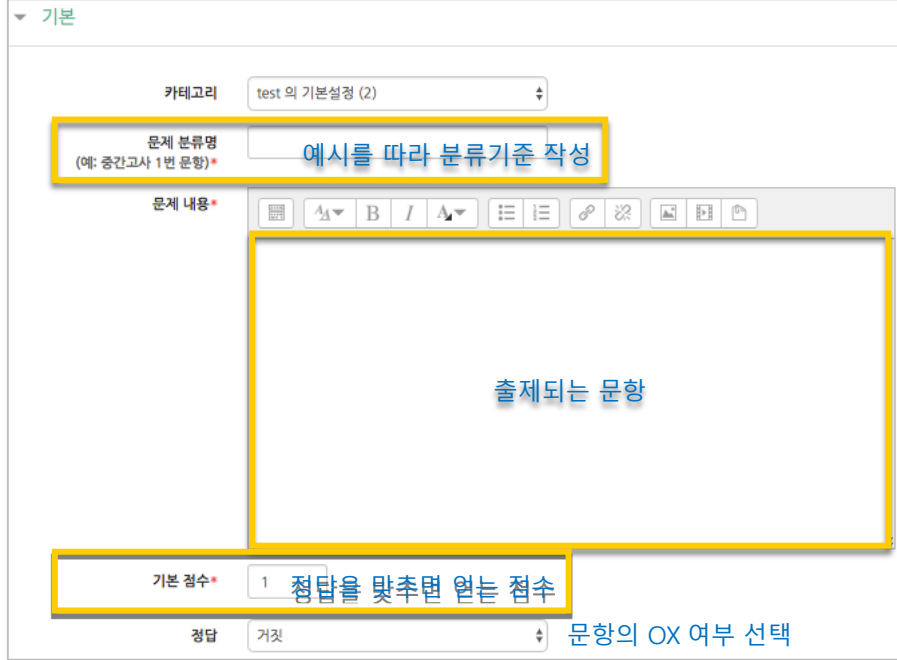

버튼을 누르면 문항 등록이 완료됩니다.

### 짝찾기

연관된 단어 찾기라고도 할 수 있는 문항으로, 서로 관련이 있는 문항-답, 보기-보기를 찾는 형태입니다.

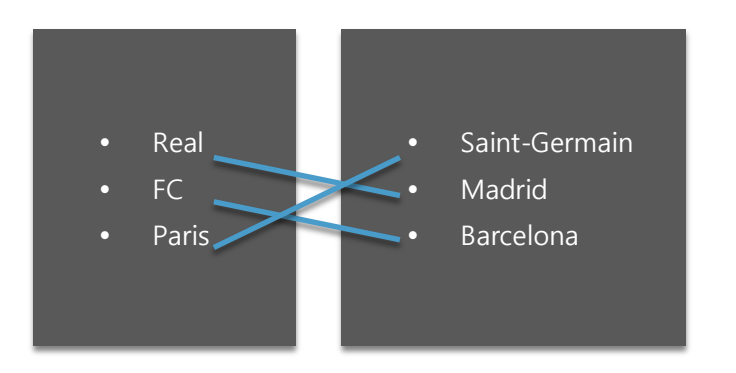

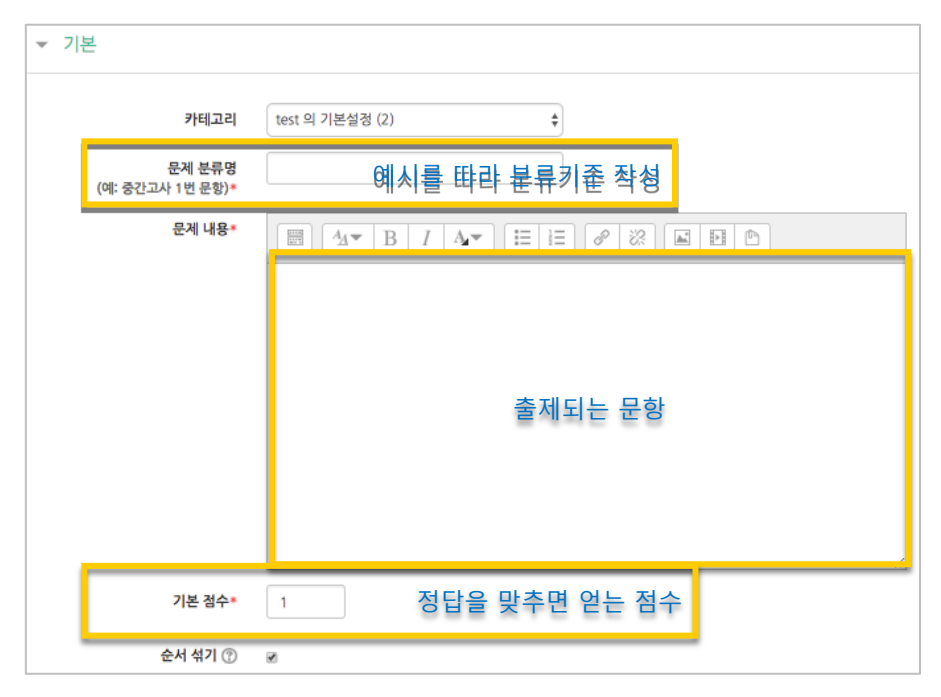

관련이 있는 문제-답 또는 보기를 아래와 같이 한 쌍으로 작성합니다. 최소 문제 2 개, 답 3 개를 작성이 필요합니다.

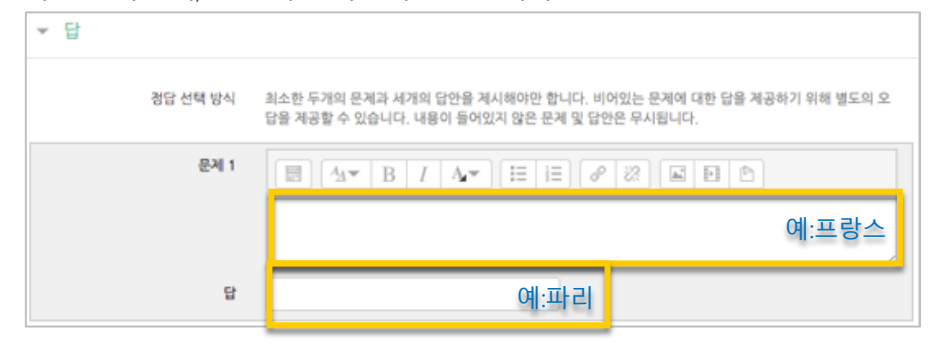

<mark>전쟁</mark> 버튼을 누르면 문항 등록이 완료됩니다.

### 빈칸 채우기

문장 또는 문단을 제시하고 빈 칸에 알맞은 답을 선택하거나 작성하게 하는 문항입니다.

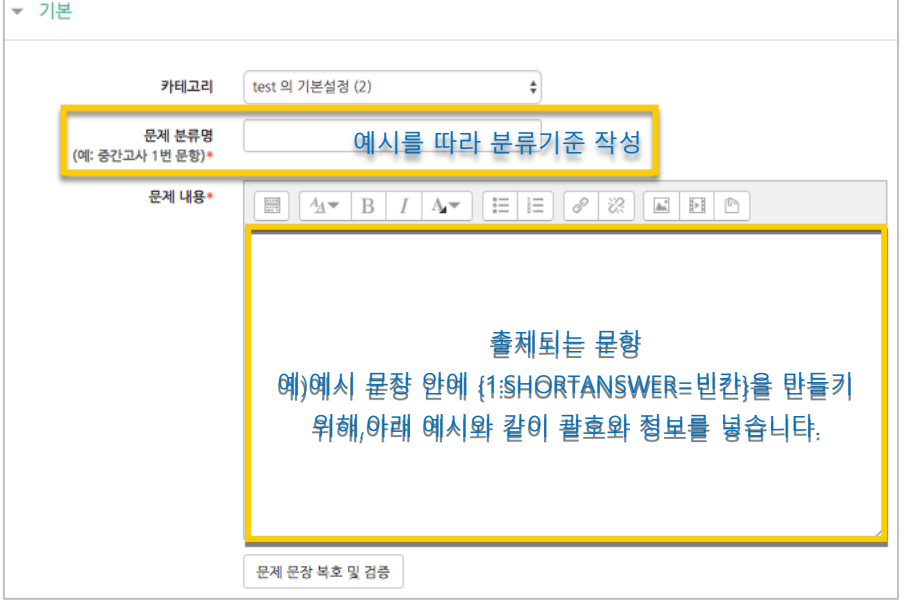

문장 안에 빈 칸을 만들기 위해, 답변을 입력해야 하는 자리에 아래 예시와 같이 괄호와 정보를 넣습니다.

- 단답형 : {기본점수(숫자):SHORTANSWER:=정답} 예시) {1:SHORTANSWER:=공지}
- 선다형 : {기본점수(숫자):MULTICHOICE=정답#OK ~오답#Wrong} 예시) {1:MULTICHOICE:=고정#OK ~가변#Wrong}
- 수치형 : {기본점수(숫자):SHORTANSWER:=정답}

<mark>저장</mark> 버튼을 누르면 문항 등록이 완료됩니다. 빈 칸 채우기 문항은 아래 화면과 같이 학습자에게 나타나게 됩니다.

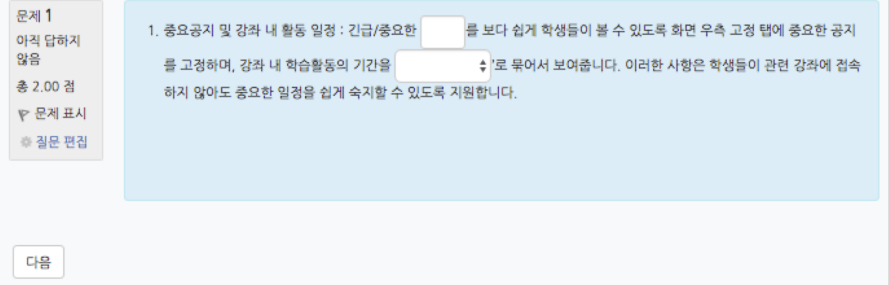

### 수치형

주관식 단답형과 유사하지만 답을 숫자로만 답할 수 있는 문항입니다.

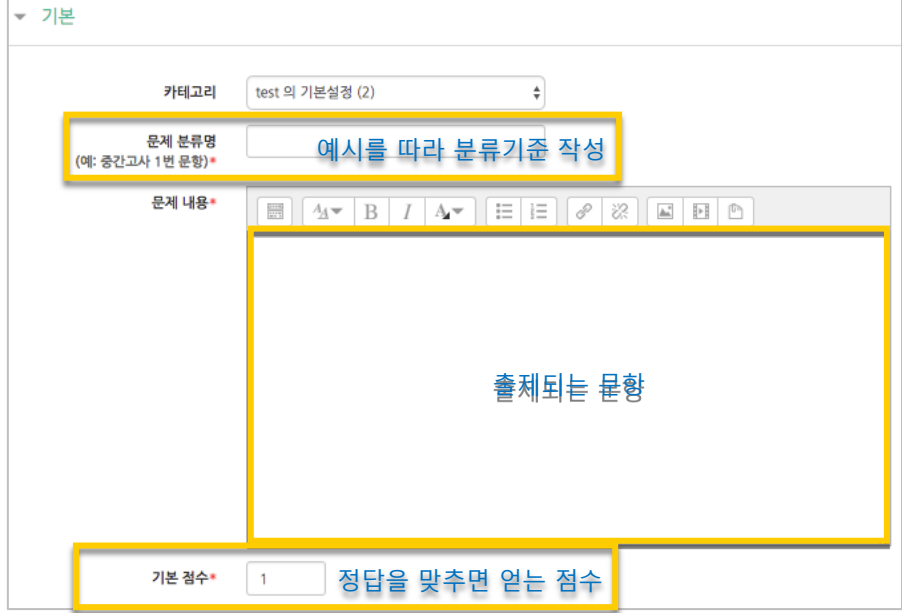

정답이 되는 숫자를 답안 영역에 입력하고, 정답으로 허용할 오차 범위가 있다면 적용해 주세요.

점수반영비율도 입력합니다. 예)완벽한 정답이면 100%, 부분 정답이면 50%, ...

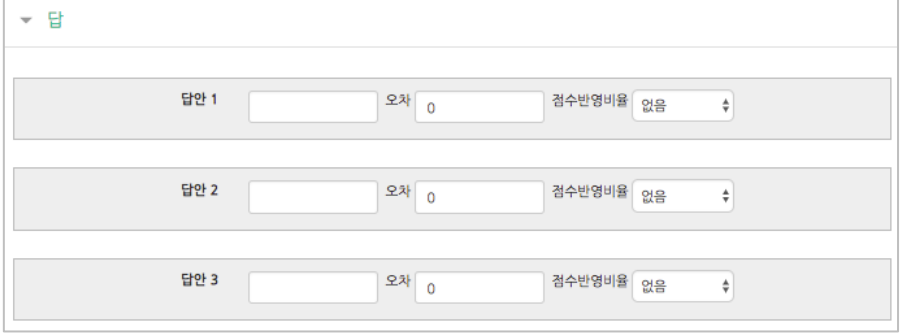

<mark>저장 </mark>버튼을 누르면 문항 등록이 완료됩니다.

시험(퀴즈)의 안내, 시작/종료 또는 중간에 안내/설명이 필요할 때 사용합니다.

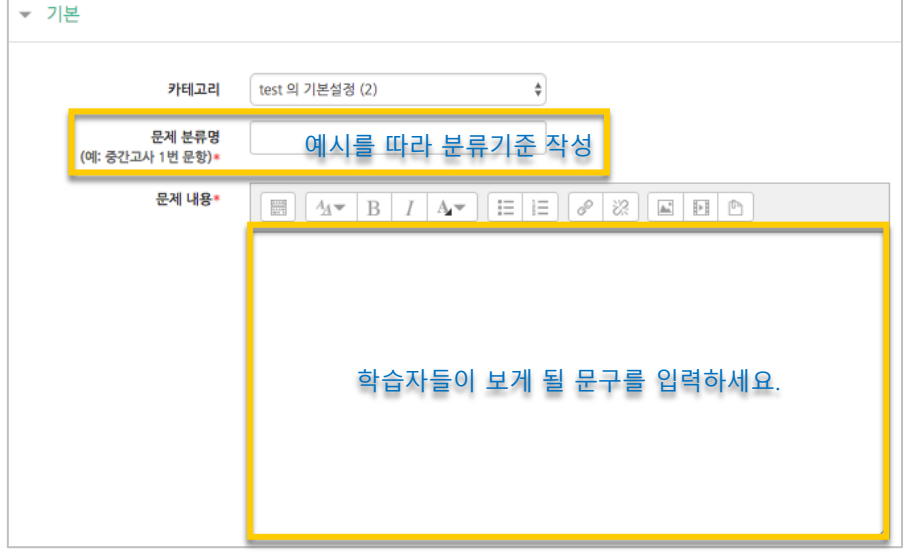

<mark>저장</mark> 버튼을 누르면 설명 등록이 완료됩니다.

**16** / **49**

a a

### (공통/심화)추가 응시 별 감점

동일한 시험에 학습자가 2 회 이상 응시할 수 있게 하는 시험에서는, 1 차 응시에서 틀린 문제를 다시 풀 때 추가 응시에 따른 감점처리를 설정할 수 있습니다.

\*선다형, 주관식 단답형, 짝찾기, 빈 칸 채우기, 수치형에서 사용할 수 있어요.

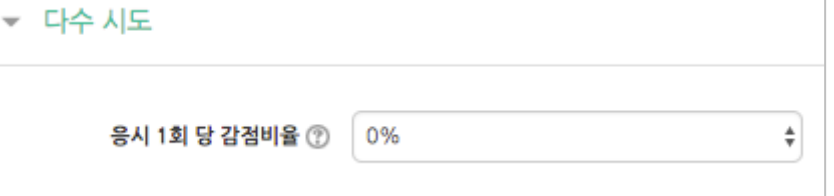

예: 응시 1 회 당 감점비율을 **10%**로 한 시험이 있고 응시 기회는 2 번입니다. 어떤학생이 10 점 만점인 '5 번 문항'의 정답을 다음과 같이 맞추었다면,

- 1 회: 5 번 문항 오답

- 2 회: 5 번 문항 정답

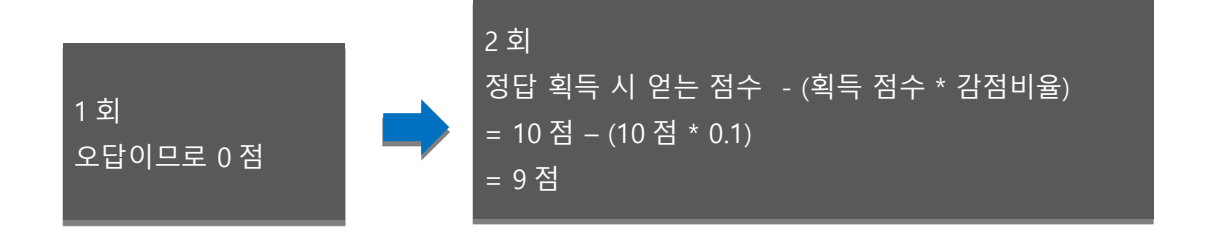

## 문제 일괄 등록

문제를 하나씩 등록해야 했던 기존 방식보다 빠르게 일괄적으로 문제를 등록할 수 있는 방법입니다.

엑셀 양식에 맞추어 문제와 답안을 입력한 후 업로드 하면 문제가 일괄적으로 등록됩니다.

강의실 좌측 메뉴 기타 관리 > '문제 일괄 등록' 을 클릭합니다.

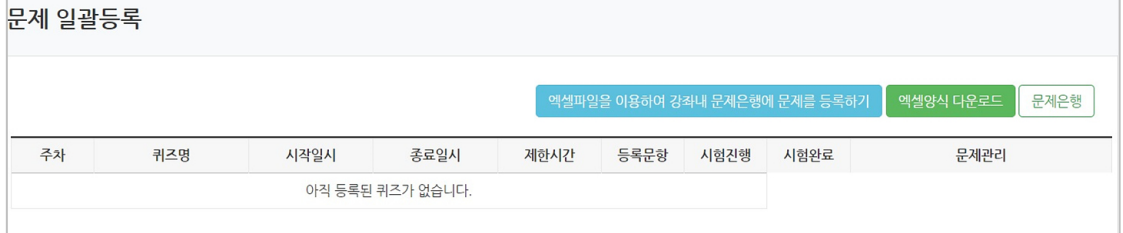

문제 일괄 등록 페이지 우측 상단 [엑셀양식 다운로드] 버튼을 클릭하여 문제를 입력할 엑셀 양식을 다운로드 합니다. 다운로드한 엑셀 양식 파일을 실행하면 각 유형에 해당하는 예시를 확인할 수 있습니다.

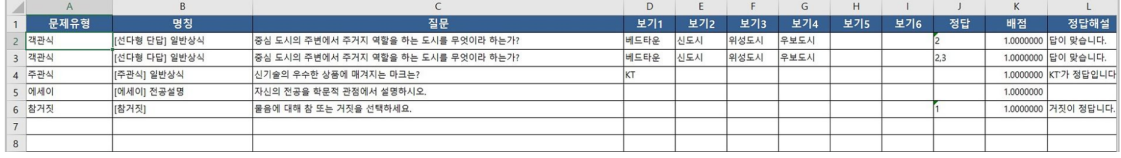

양식에 맞춰 예시와 같은 방식으로 문제유형, 명칭, 질문, 보기, 정답, 배점, 정답해설을 입력합니다.

\* 양식을 임의로 변경하게 되면 등록 시 오류가 발생할 수 있으니 양식은 그대로 둔 상태에서 문항 정보를 입력하시기 바랍니다.

1) 문제유형: 문제의 유형을 입력합니다. (객관식, 주관식, 에세이, 참거짓 중 택 1) \* 현재 엑셀양식을 사용한 문제 일괄 등록에서는 객관식(선다형), 주관식(주관식 단답형), 에세이(서술형), 참거짓(OX 형)의 4 가지 유형을 지원합니다.

2) 명칭: 해당 문제의 분류, 단원, 주제 등을 입력합니다. (ex. 중간고사 1 번, 형성평가 등)

3) 질문: 문제를 입력합니다.

4) 보기

- 객관식(선다형): 보기를 1 번부터 해당되는 셀에 입력합니다.
- 주관식(주관식 단답형): 정답으로 인정되는 답안을 보기에 하나씩 모두 입력합니다.
- \* 에세이와 참거짓 유형은 보기에 내용을 입력하지 않고 빈칸으로 둡니다.

5) 정답

- 객관식(선다형): 정답에 해당하는 보기의 번호를 입력합니다. 정답이 2 개 이상인 경우 정답인 보기의 번호를 모두 입력합니다. (ex. 2,3 번이 정답인 경우 2,3)

- 주관식(주관식 단답형): 정답으로 인정되는 답안이 보기에 입력되었기 때문에 빈칸으로 둡니다.

- 에세이(서술형): 수동으로 채점을 진행해야 합니다.

- 참거짓(OX 형) : 정답이 O 인 경우 1, 정답이 X 인 경우 0 을 입력합니다.

6) 배점 : 배점은 1 점으로 입력합니다.

7) 정답해설(일반적인 피드백) : 문제 풀이나 설명 등의 해설을 입력합니다.

\* 예시 문항을 지우지 않고 업로드하면 문항으로 등록됩니다. 엑셀파일을 등록하기 전에 예시문항을 꼭 지워주시기 바랍니다.

#### **문제 등록 2 가지 방법**

엑셀 양식을 퀴즈에 등록하는 방법은 두 가지가 있습니다.

1) 문제은행에 등록하고 퀴즈에서 불러오는 방법과 2) 퀴즈를 만들고 퀴즈에 등록하는 방법이 있습니다.

\* 문제은행에 퀴즈를 등록하는 경우 해당 강좌의 다른 퀴즈에서도 문항을 사용할 수 있지 만, 퀴즈에 등록한 경우 해당 퀴즈에서만 문항 사용이 가능합니다.

### 문제은행 등록

#### **1) 문제은행에 등록하기**

문제 일괄등록 우측 상단에 있는 [엑셀파일을 이용하여 강좌내 문제은행에 문제를 등록하기] 버튼을 클릭하여 문제은행에 접속합니다.

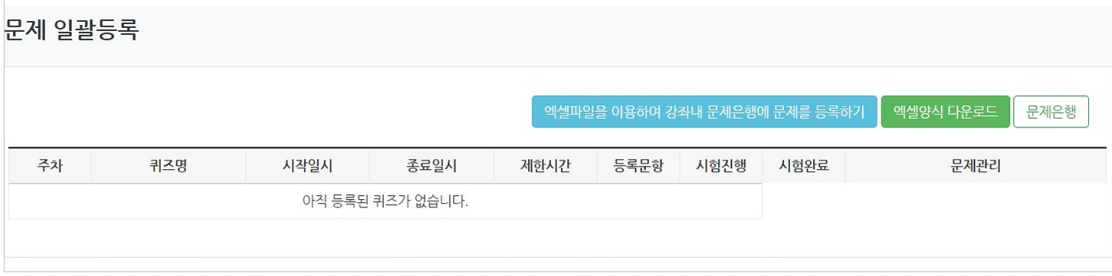

[파일 선택] 버튼을 클릭하여 문제를 입력한 엑셀 파일을 선택합니다.

[엑셀파일 불러오기]버튼을 클릭합니다.

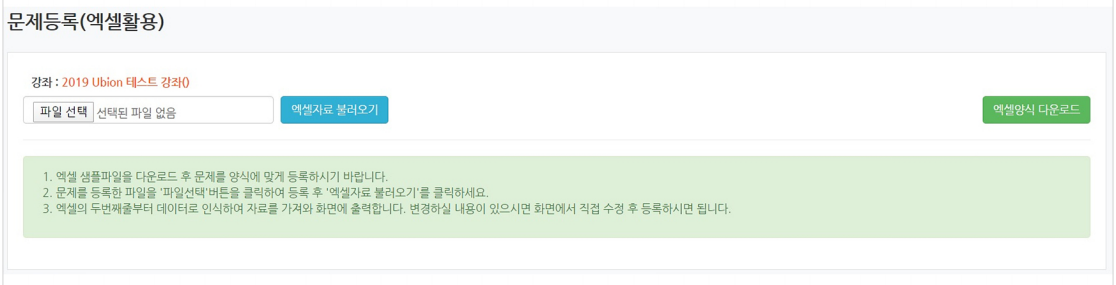

엑셀양식에 입력한 문제를 확인하고 수정할 수 있습니다.

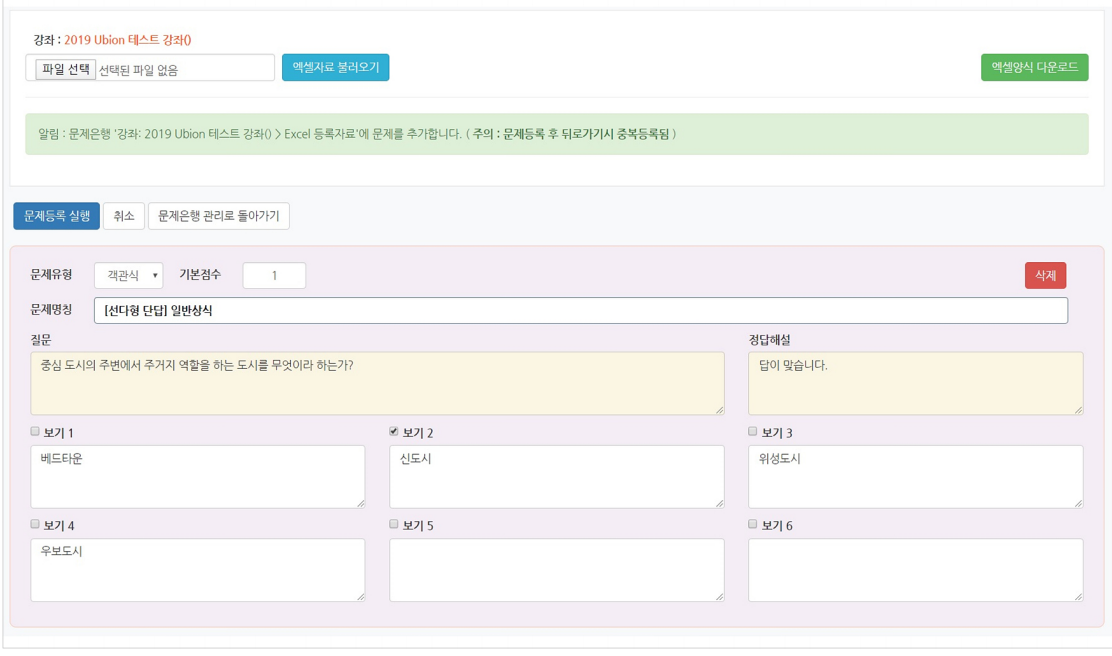

객관식 문항의 경우 질문과 체크표시가 되어있는 보기가 정답입니다.

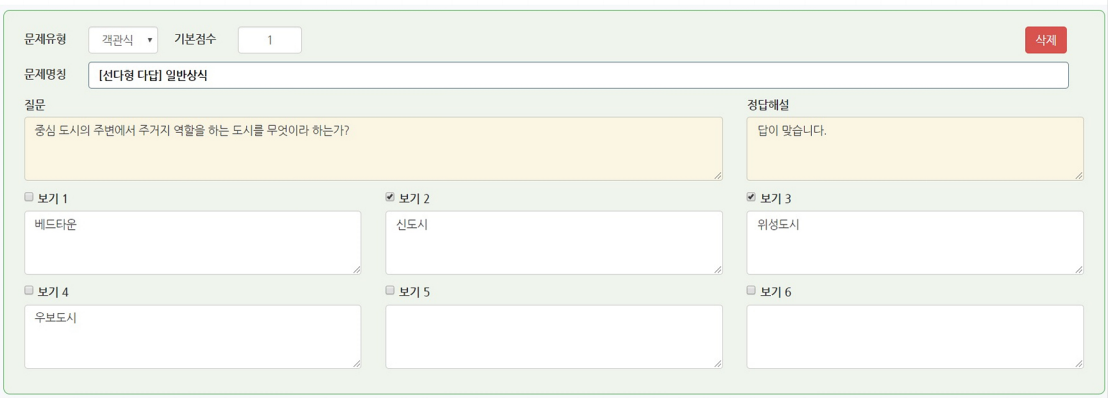

#### 주관식 문항의 경우 정답칸 입력되어 있는 답만이 정답으로 인정됩니다. \*6 개까지 정답을 입력할 수 있고 영문의 경우 대소문자 구분을 하지 않습니다.

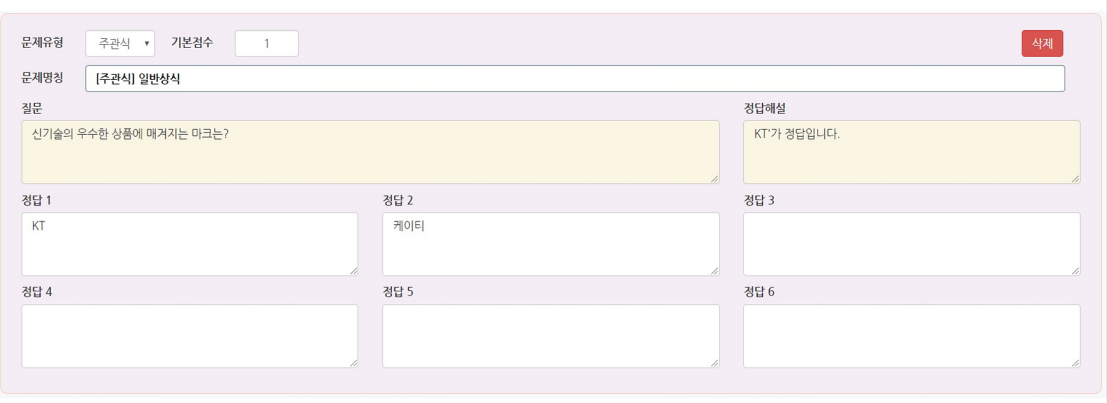

#### 에세이(서술형), 참거짓형 검토 화면입니다.

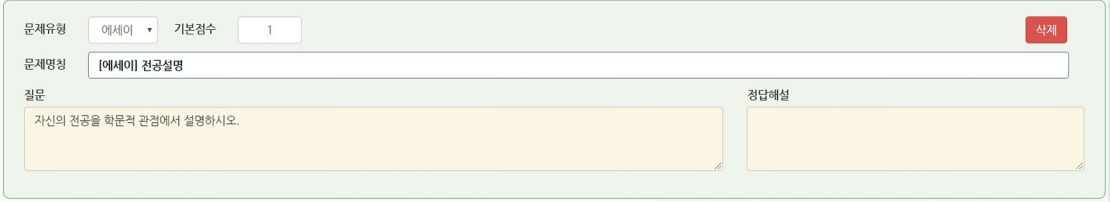

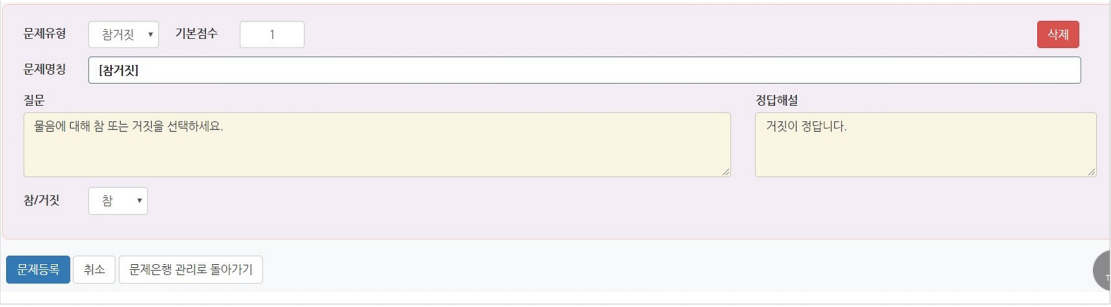

답안을 모두 검토한 후에 이상이 없으면 좌측 하단에 있는 [문제등록] 버튼을 클릭합니다. 문항에 문제가 있는 경우 어떤 부분에서 문제가 발생했는지 안내하는 오류가 나타납니다.

다음은 객관식 문항에 정답이 없는 경우 오류의 예시입니다.

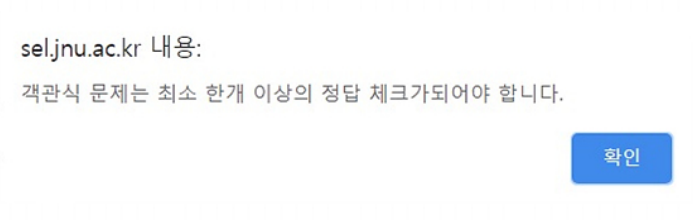

'문제등록 중..' 이라는 화면과 함께 '등록완료!!' 라는 문구가 나오면 문제은행에 정상적으로 문제등록이 완료 됩니다.

\* 문제등록 후 웹 브라우저의 뒤로가기를 누르면 문제가 중복 등록되니 [돌아가기] 버튼을 눌러주시기 바랍니다.

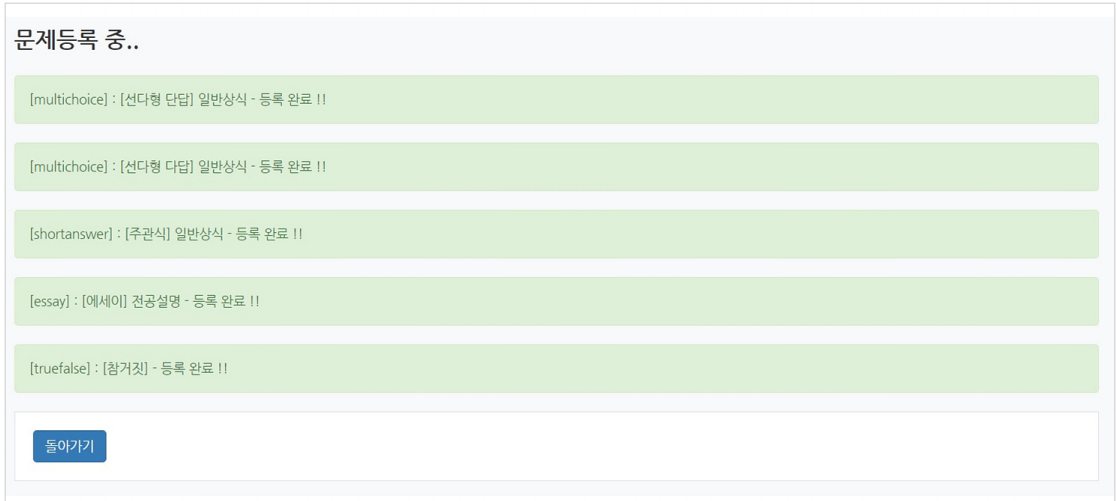

#### **2) 퀴즈 개설하기**

문제은행에 등록된 문제를 퀴즈에 적용하기 위해서는 해당 강좌에서 퀴즈를 개설해야 합니다.

강좌화면으로 돌아가 영상을 등록할 주차 영역에 있는 [자료 및 활동 추가] 버튼을 클릭하고, [퀴즈]버튼을 클릭합니다.

퀴즈 설정을 마치고 문제 일괄등록으로 돌아가면 저장된 퀴즈 목록이 나타납니다. 문제은행에 있는 문제 등록을 위해서 우측 문제관리에 있는 [편집] 버튼을 클릭합니다.

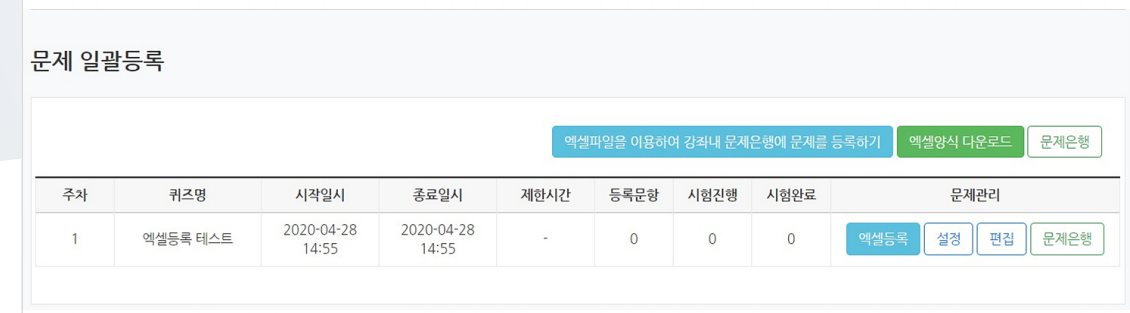

#### 편집 화면이 나타나면 우측 하단에 [추가] 버튼을 클릭합니다.

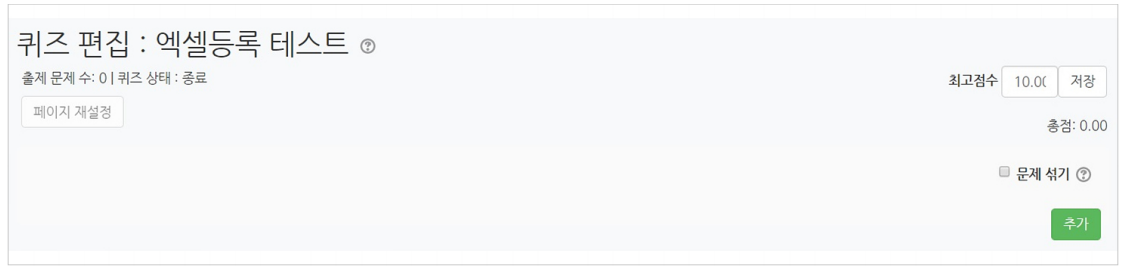

#### [문제은행으로부터] 버튼을 클릭합니다.

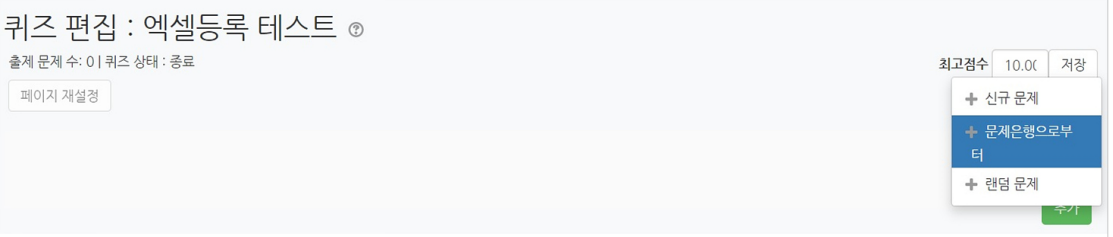

#### 카테고리 선택에서 문제은행에 등록한 문제를 선택합니다. 등록된 문제를 확인하고 퀴즈에 추가할 문제에 체크합니다.

[선택할 문제를 퀴즈에 추가] 버튼을 클릭하여 문항추가를 완료합니다.문제은행으로부터 카테고리 선택 퀴즈: 문제은행 테스트 문맥으로 부터 저장 : ▼ 이 문제들은 (어떤 것들은 감추어져 있을지 모르지만) 다른 활동 또는 퀴즈에서 여전히 쓰이고 있기 때문에 비록 문맥 퀴즈: 문제은행 테스트이 삭제됐다 하더라도 저장되어 있습니다. 옵션 검색 <del>▼</del>

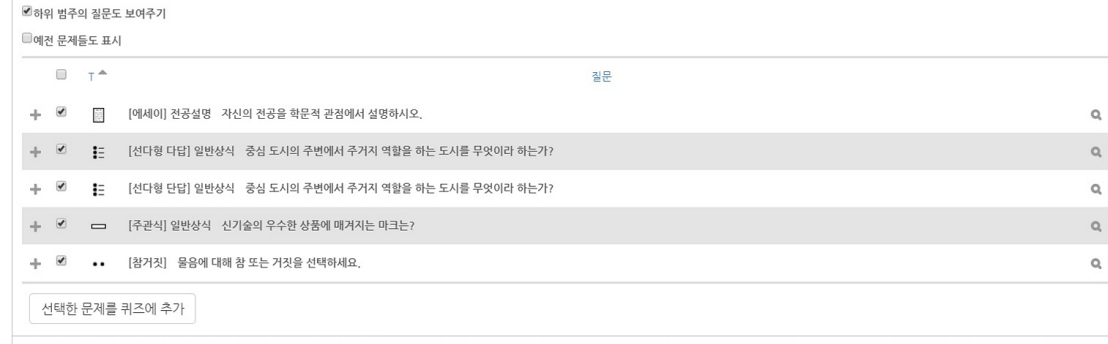

 $\overline{\mathbf{x}}$ 

#### 퀴즈가 등록이 완료되면 다음과 같은 화면이 출력됩니다.

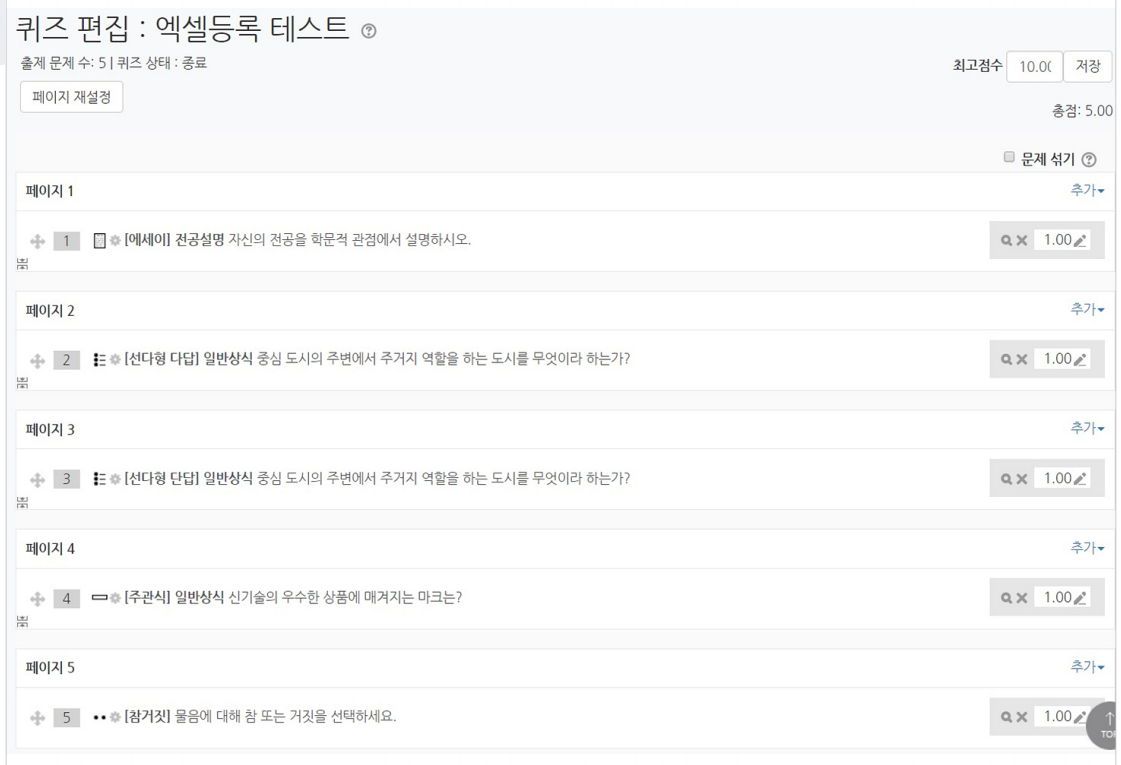

#### 문제등록을 완료한 후 문제 일괄등록 페이지로 돌아갑니다.

#### 등록문항 갯수, 시험 진행중인 인원, 시험을 완료한 인원의 수를 확인할 수 있습니다.

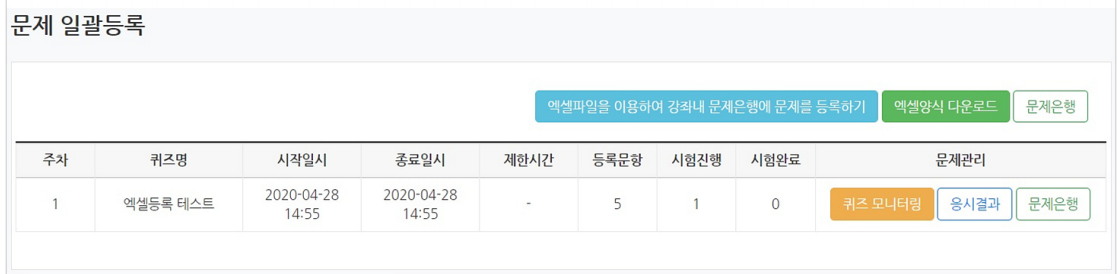

### 퀴즈에 직접 등록

#### **1) 퀴즈 개설하기**

퀴즈에 엑셀양식 바로 등록하기 위해서는 먼저 강좌에 퀴즈를 만들어야 합니다.

#### **2) 퀴즈에 엑셀등록하기**

퀴즈 등록을 완료한 후 문제 일괄등록 페이지로 이동합니다. 등록된 퀴즈가 나타나면 등록할 퀴즈의 문제관리 중 [엑셀등록]을 클릭합니다.

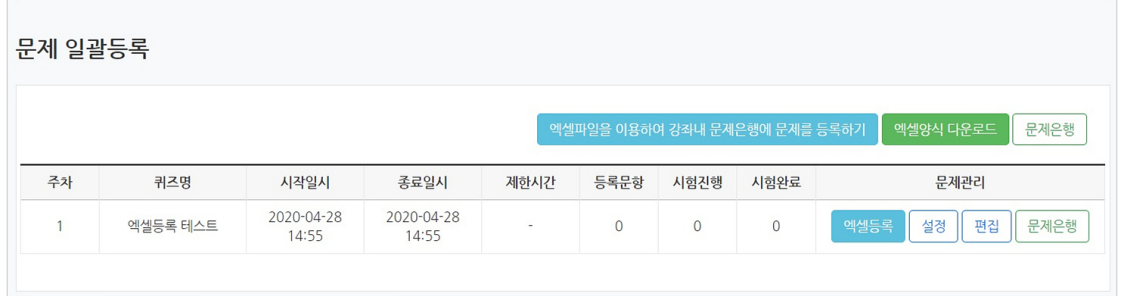

등록페이지가 나오면 [파일선택]을 클릭하여 등록할 문제 정보가 입력되어 있는 엑셀 파일을 선택합니다.

파일을 선택했으면 [엑셀자료 불러오기]를 클릭합니다.

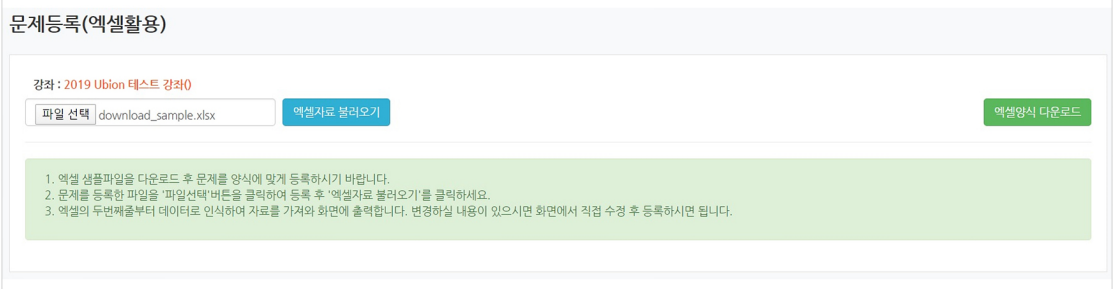

엑셀양식에 입력한 문제를 확인하고 수정할 수 있습니다.

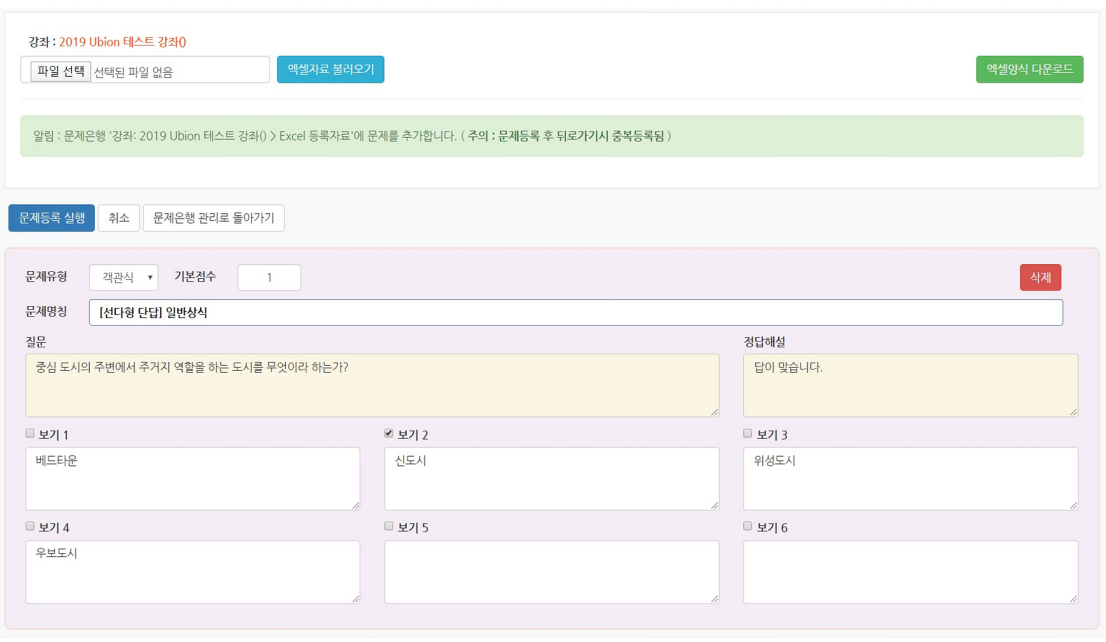

#### 객관식 문항의 경우 질문과 체크표시가 되어있는 보기가 정답입니다.

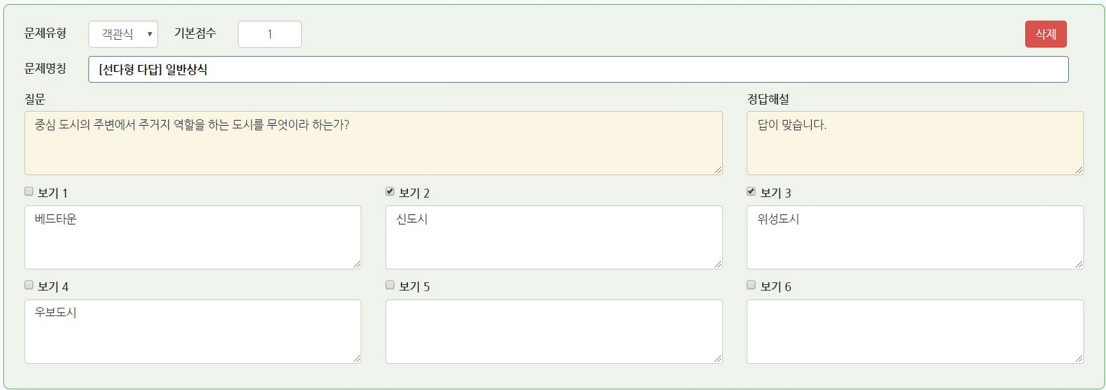

#### 주관식 문항의 경우 정답칸 입력되어 있는 답만이 정답으로 인정됩니다. \* 6 개까지 정답을 입력할 수 있고 영문의 경우 대소문자 구분을 하지 않습니다.

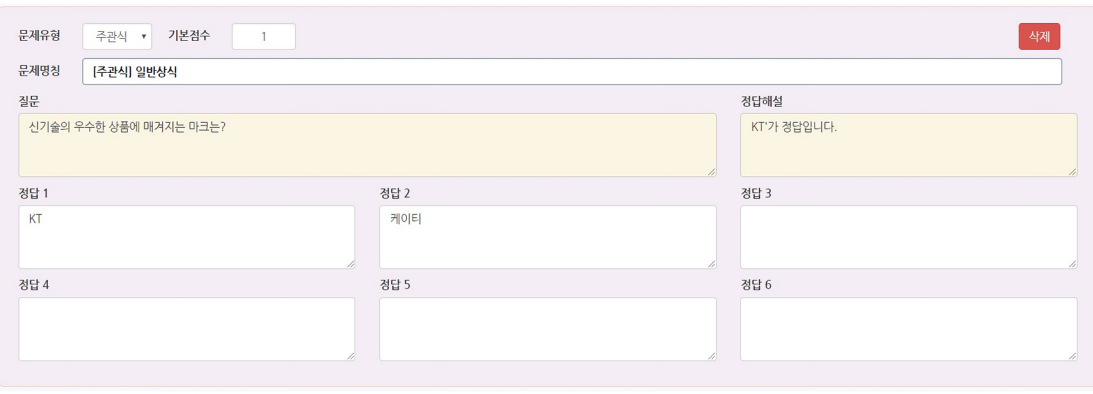

#### 에세이(서술형), 참거짓형 검토 화면입니다.

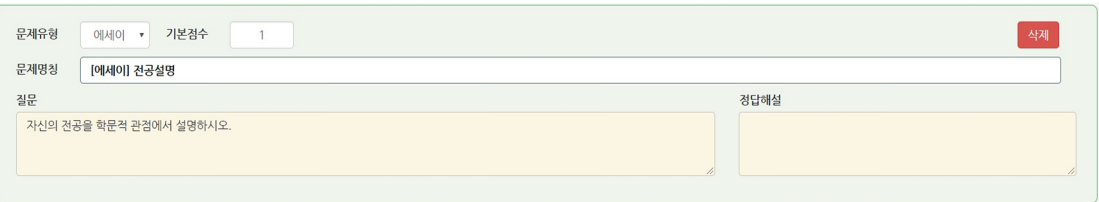

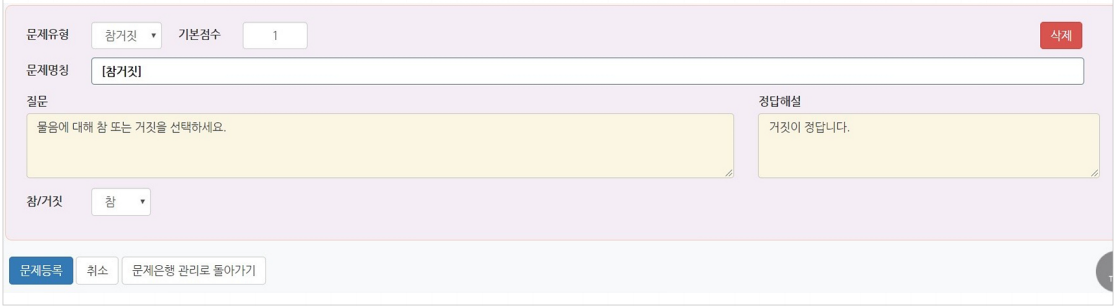

답안을 모두 검토한 후에 이상이 없으면 좌측 하단에 있는 [문제등록] 버튼을 클릭합니다. 문항에 문제가 있는 경우 어떤 부분에서 문제가 발생했는지 안내하는 오류가 나타납니다. 다음은 객관식 문항에 정답이 없는 경우 오류의 예시입니다

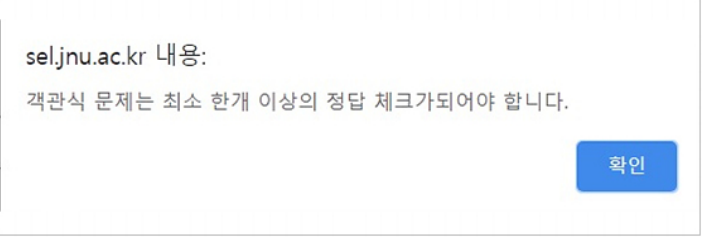

'문제등록 중..' 이라는 화면과 함께 '등록완료!!' 라는 문구가 나오면 문제은행에 정상적으로 문제등록이 완료 됩니다.

\* 문제등록 후 웹 브라우저의 뒤로가기를 누르면 문제가 중복 등록되니 [돌아가기] 버튼을 눌러주시기 바랍니다.

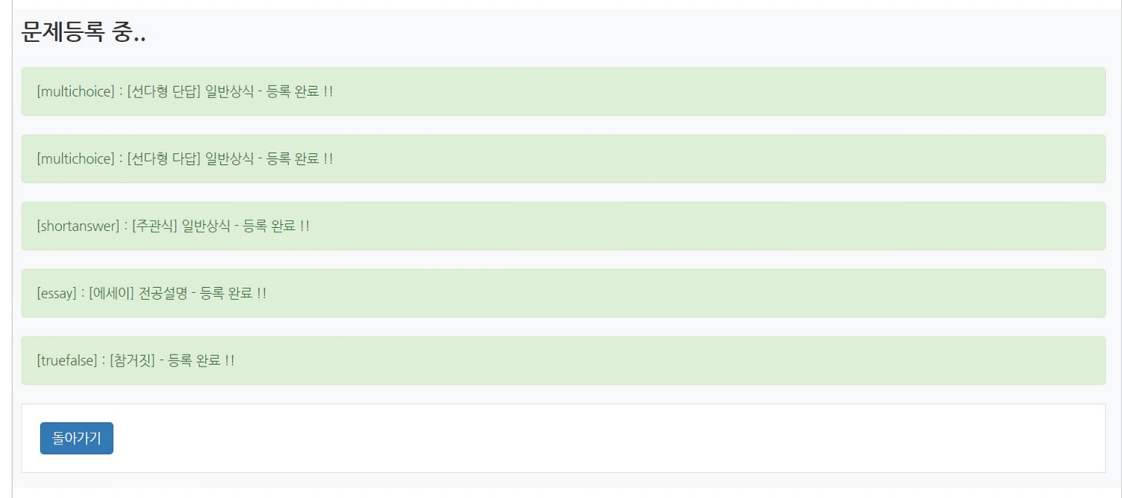

### 문제등록을 완료한 후 문제 일괄등록 페이지로 돌아갑니다. 등록문항 갯수, 시험 진행중인 인원, 시험을 완료한 인원의 수를 확인할 수 있습니다.문제 일괄등록

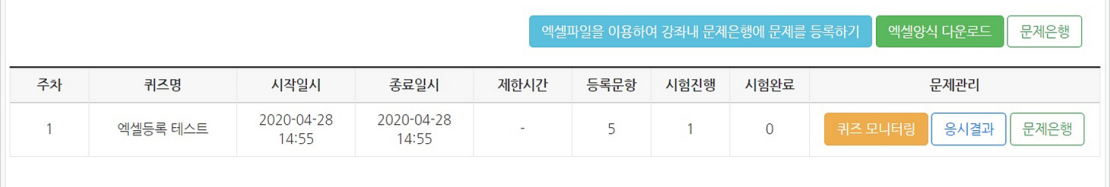

# 시험(퀴즈) 등록하기

 $\lambda$ , 이 등록할 주차 영역에 있는 '자료 및 활동 추가' 버튼을 클릭하고,  $\bigotimes_{(A|B)}$  버튼을 눌러주세요.

+ 자료 및 활동 <mark>추</mark>

m

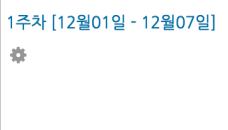

시험의 제목을 작성해 주세요. (예: 중간고사)

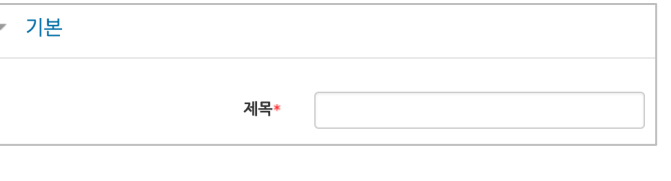

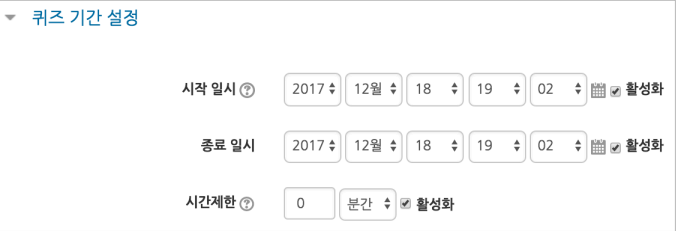

답안 제출 가능 횟수를 제한하려면 '제한 없음'에서 제출이 가능한 횟수로 변경해주세요.

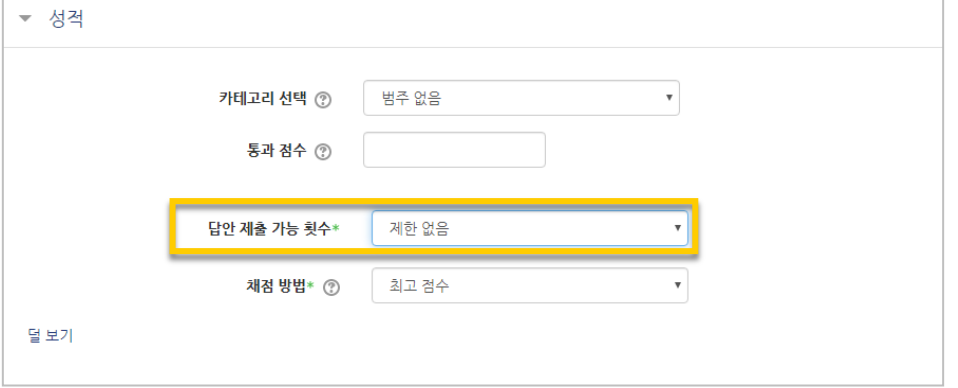

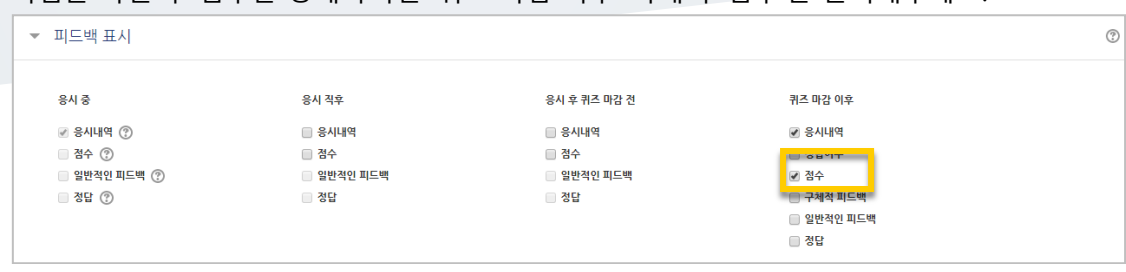

#### 시험을 마친 후 점수를 공개하려면 '퀴즈 마감 이후' 아래의 '점수'를 클릭해주세요.

버튼을 누르면 다음과 같이 시험(퀴즈)이 만들어진 것을 볼 수 있습니다. 이제 미리 만들어둔 문항을 연결하기 위해 '퀴즈 편집'을 클릭합니다.

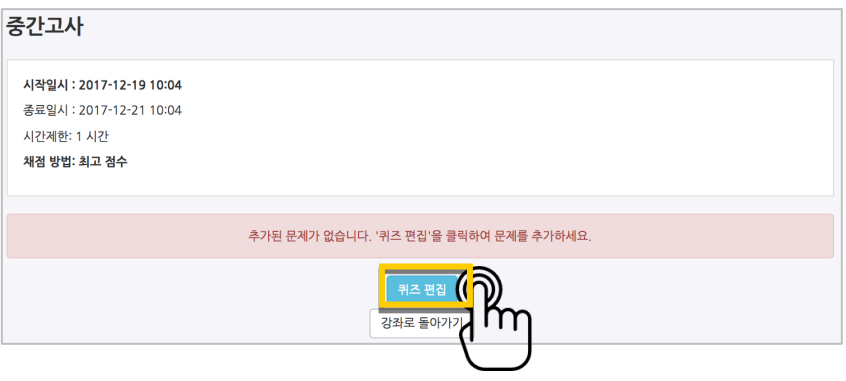

오른쪽의 '추가'를 눌러 '+문제은행으로부터'를 선택하면 문제은행에 등록해둔 문항이 나타납니다.

시험에 추가할 문항을 선택하고, '선택한 문제를 퀴즈에 추가' 버튼을 눌러 등록합니다. 모든 문항을 등록한 다음, '최고 성적' 란에 총점을 입력하고 '저장' 버튼을 눌러 완료합니다.

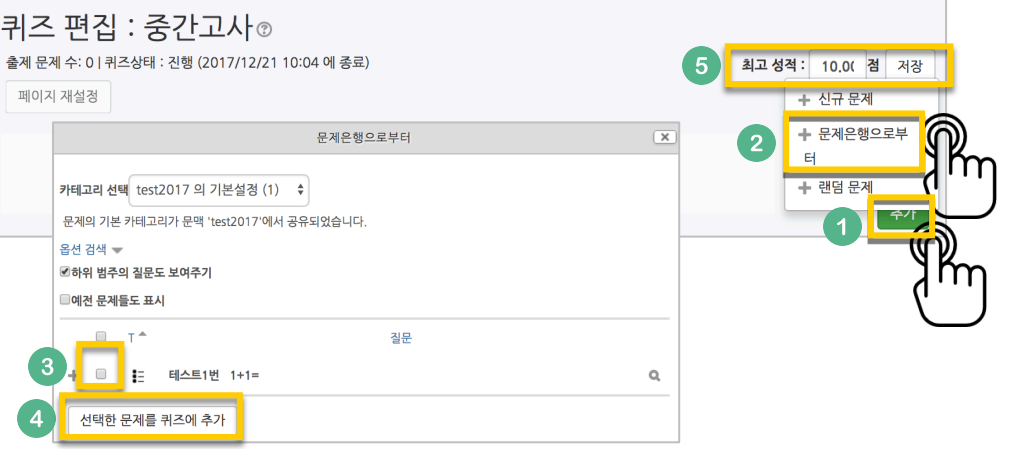

## 시험 평가하기

응시가 끝난 시험을 클릭한 다음, 가운데 응시자 수가 표시된 버튼을 눌러 평가 페이지로 이동합니다.

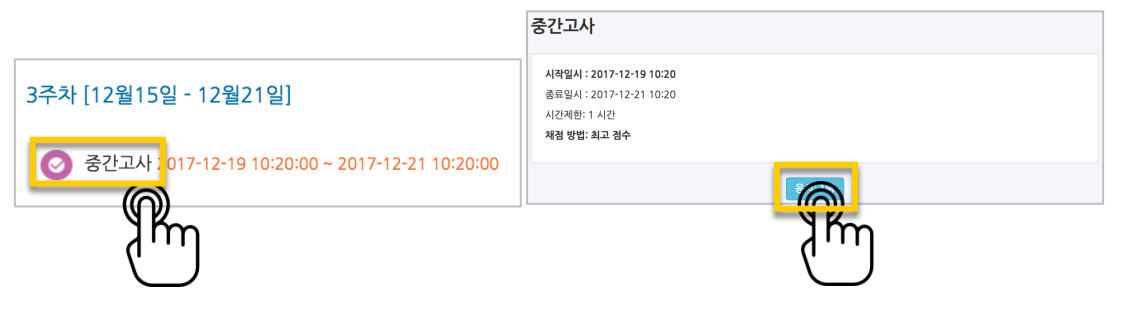

학습자의 이름 오른쪽의 '미채점'을 눌러 채점을 진행하실 수 있어요.

\*선다형처럼 답을 미리 등록하는 문항의 경우 자동으로 채점이 되어 있습니다.

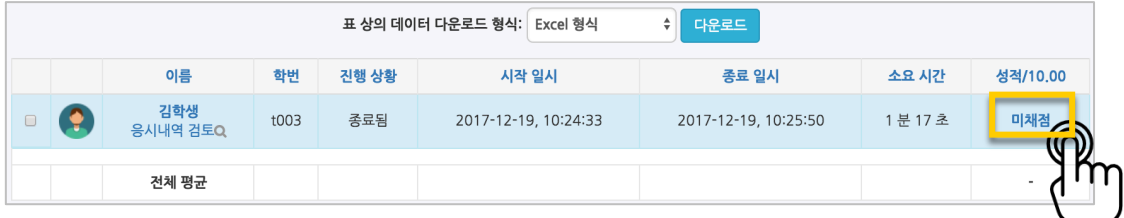

학습자가 작성한 답을 검토하고, '댓글 작성 또는 점수 덮어쓰기'를 눌러 점수를 입력합니다.

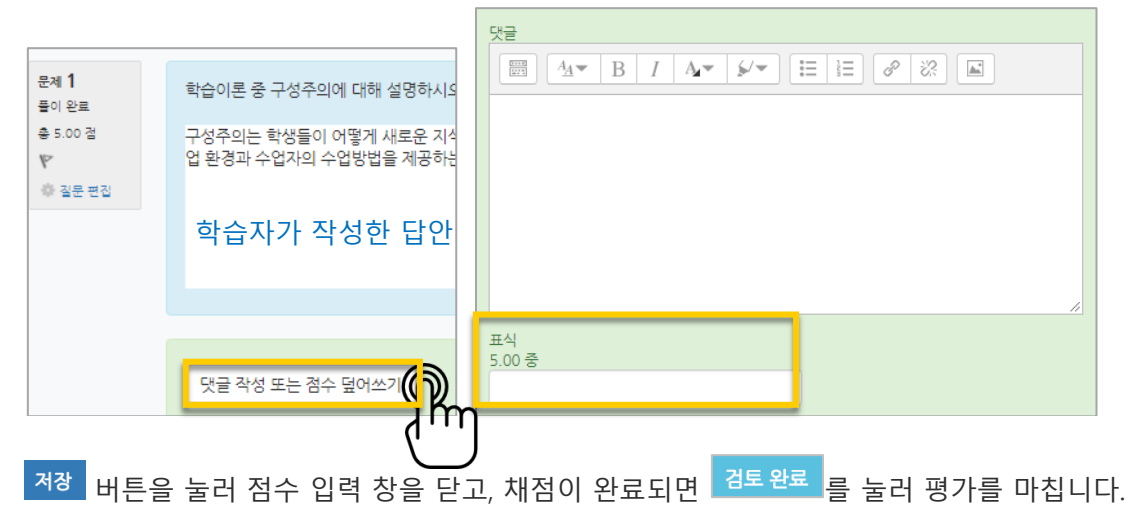

## 토론방 개설하기

88 토론을 등록할 주차 영역에 있는 '자료 및 활동 추가' 버튼을 클릭하고, (토론) 버튼을 눌러주세요.

|<br>|1주차 [12월01일 - 12월07일]  $\frac{1}{2\sqrt{3}}$ 

토론방의 제목을 작성하고, 토론방의 유형을 선택해요.

- 1 인 1 주제 형식: 각각 1 개 주제를 등록하고, 서로 의견을 주고 받는 토론
- 단독 주제 형식: 교수자가 주제를 제시하고, 학습자는 이 주제에 대한 의견을 남기는 토론 ('단독 주제 형식'에서 토론의 주제 및 사전공지는 '주제글쓰기'를 눌러 작성합니다.)
- 블로그 형식: 블로그 형식으로 자유롭게 글을 작성하는 토론
- 일반 형식: 자유롭게 주제와 의견을 작성할 수 있는 토론(기본 설정)

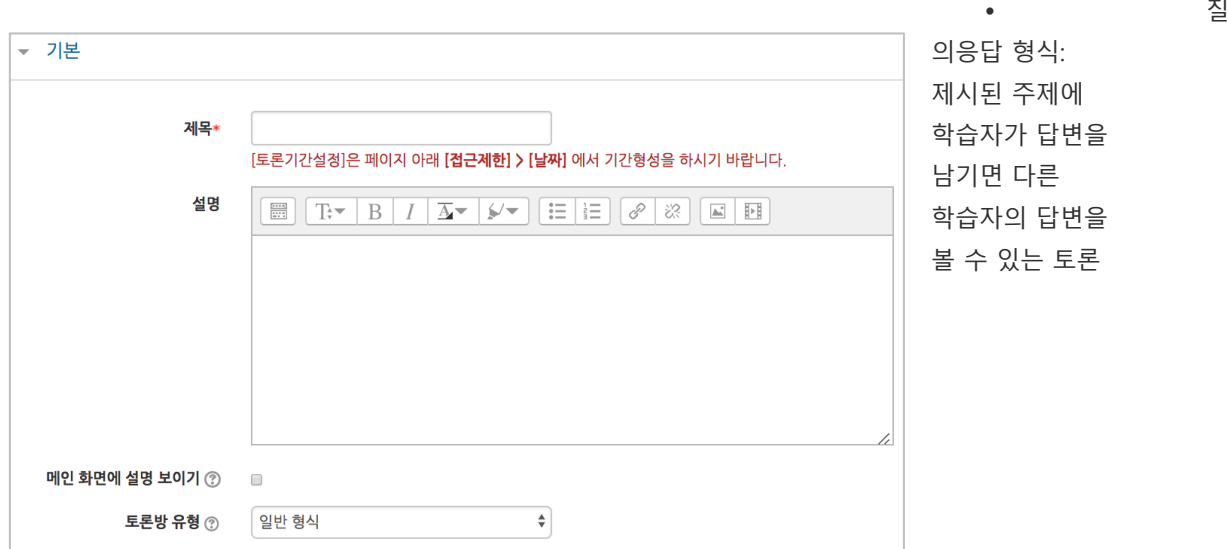

토론 활동을 평가하고, 평가에 대한 점수를 강의실의 성적부에 반영하도록 미리 설정합니다.

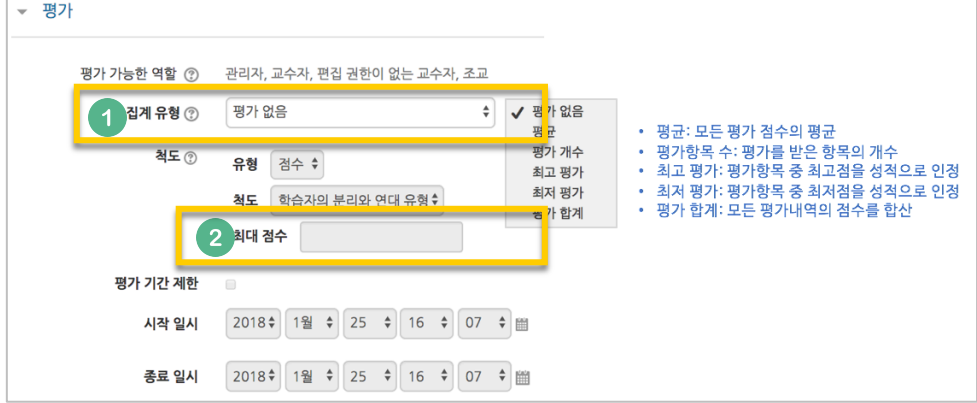

자료 및 활동

m

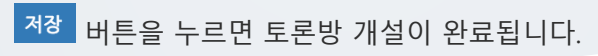

## 토론 평가하기

왼쪽 메뉴 '성적/출석관리'의 '성적부'를 눌러주세요.

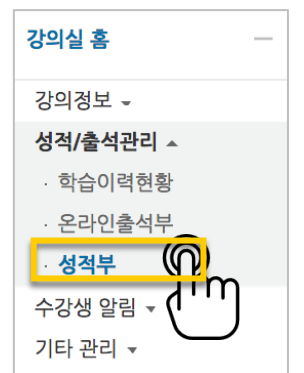

#### 토론방 목록에서 학습자마다 점수를 입력하고 Enter 키를 눌러주면 됩니다.

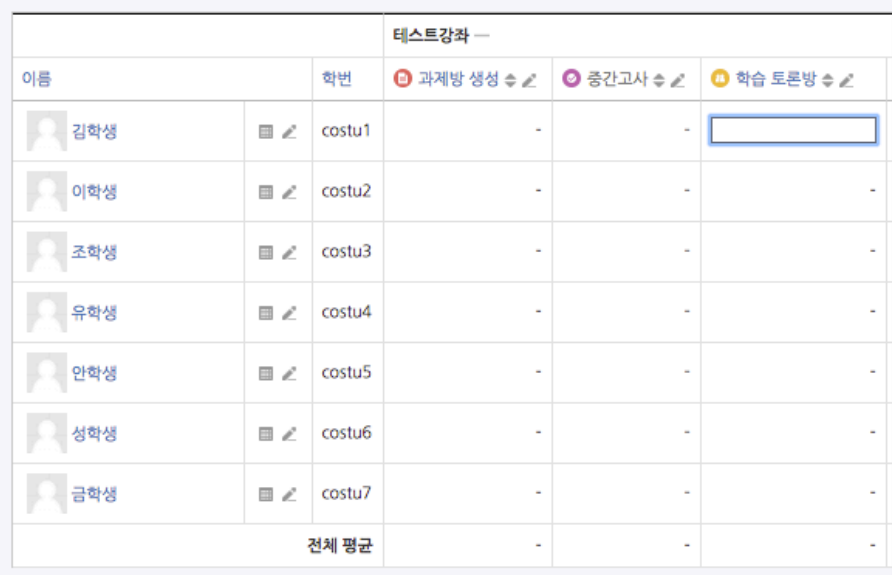

#### 평가할 때 글/댓글을 작성한 횟수를 점수에 반영하고 싶다면 아래 팁을 참고해 주세요.

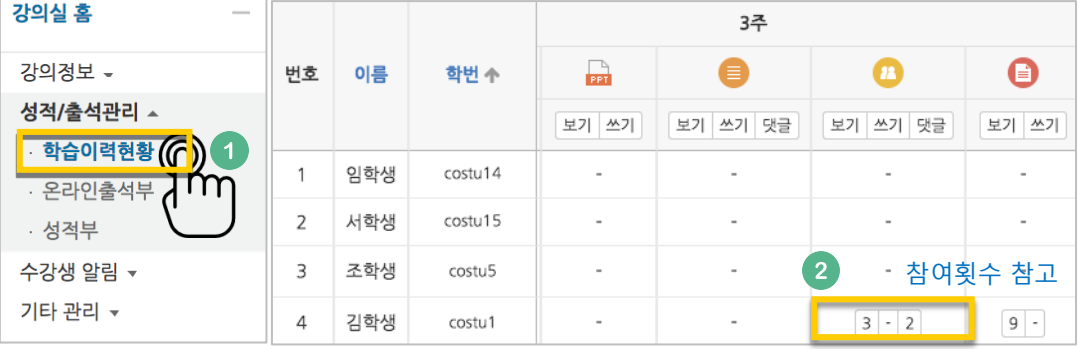

## 설문조사 개설하기

설문조사는 다음의 두 단계를 거쳐 만들어집니다.

- 1) 강의실에서 학습자가 클릭해서 입장할 수 있는 '설문조사' 개설과
- 2) 설문조사에서 학습자가 응답해야 하는 문항 추가

.<br>설문조사를 등록할 주차 영역에 있는 '자료 및 활동 추가' 버튼을 클릭하고, (설문조사) 버튼을 눌러주세요.

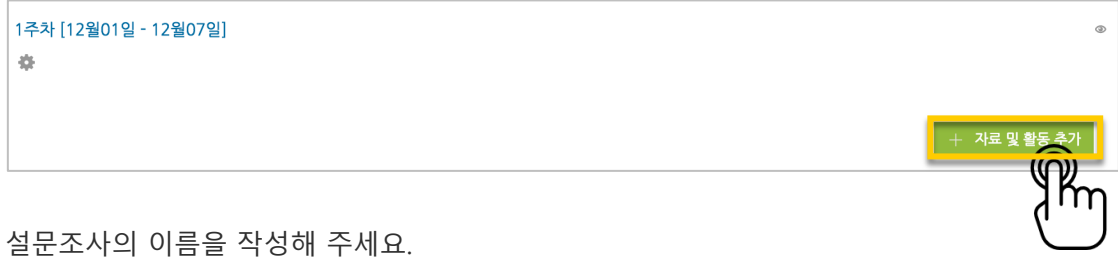

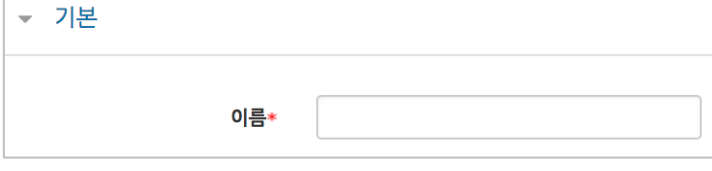

설문에 참여할 수 있는 기간을 설정합니다.

날짜를 지정하지 않으면 언제든지 참여할 수 있는 설문이 됩니다.

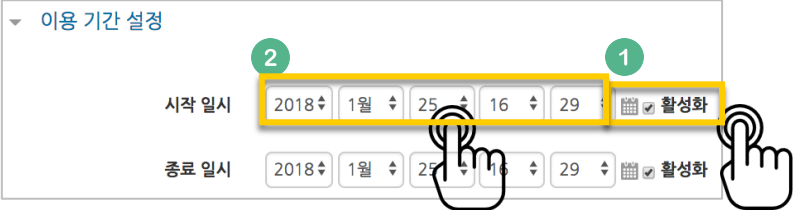

설문조사의 다양한 설정을 이용할 수 있습니다.

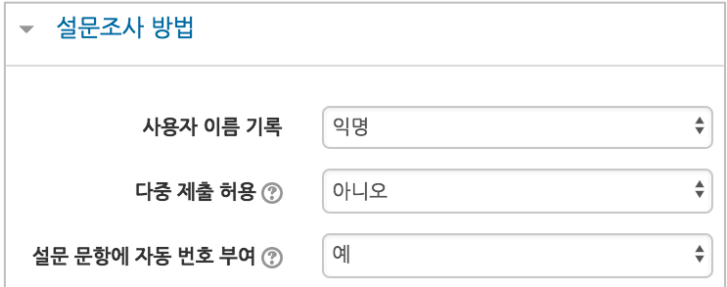

설문 완료 후 안내 페이지를 표시할 수 있습니다. 안내 페이지를 사용하지 않으면, 설문 완료 후 학습자는 강의실 기본 화면으로 이동합니다.

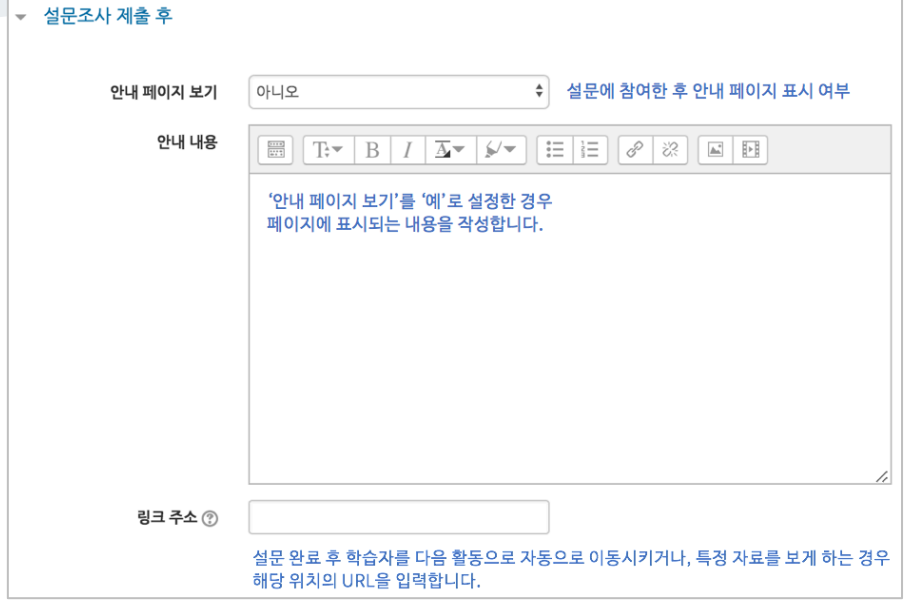

버튼을 누르면 설문조사에 접근할 수 있는 공간이 만들어졌습니다. 다음 페이지에서 설문조사 문항을 추가하는 방법을 읽고 문항을 추가해 봅니다.

**35** / **49**

# 설문 문항 추가하기

앞서 설문조사 개설을 위한 정보를 작성하고 <mark><sup>저장</sup> 버</mark>튼을 눌렀다면 다음 화면이 나타날 것입니다.

'설문 편집'을 클릭해서 문항을 추가해 볼까요?

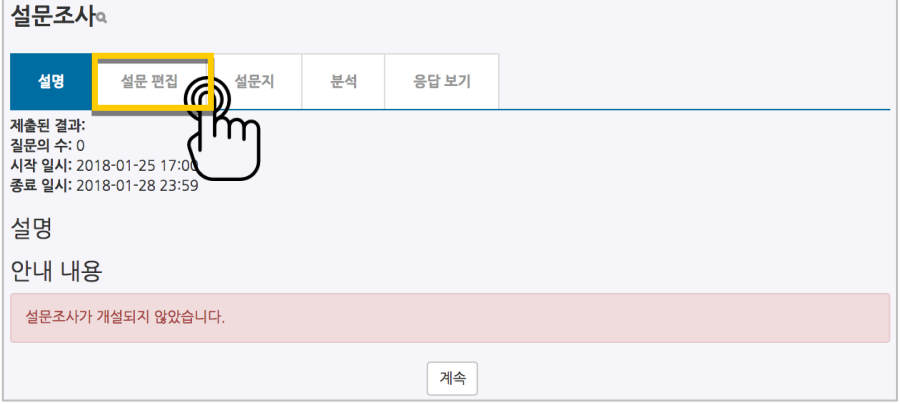

'선택'을 눌러 설문조사에 활용할 문항 유형을 선택해 주세요.

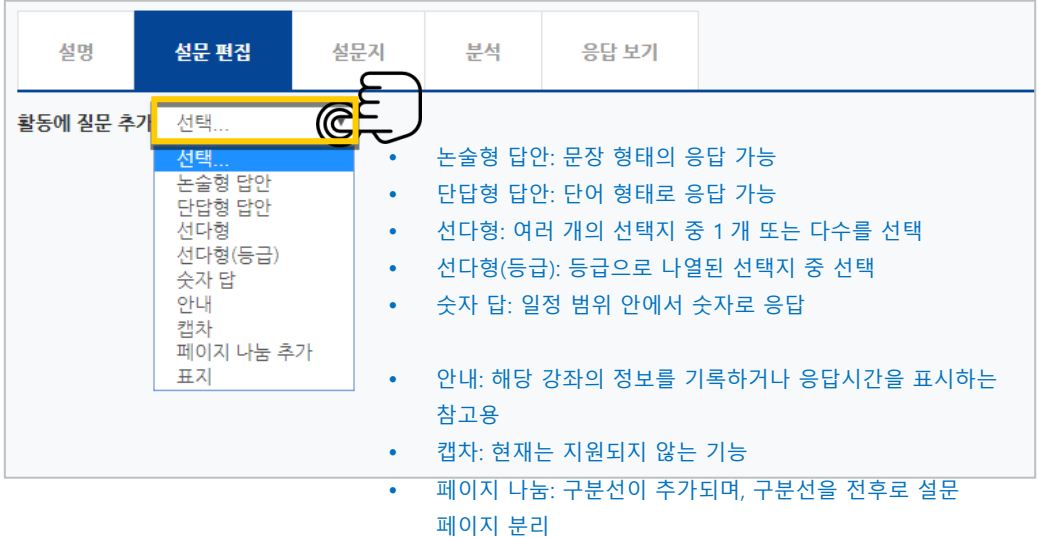

**36** / **49**

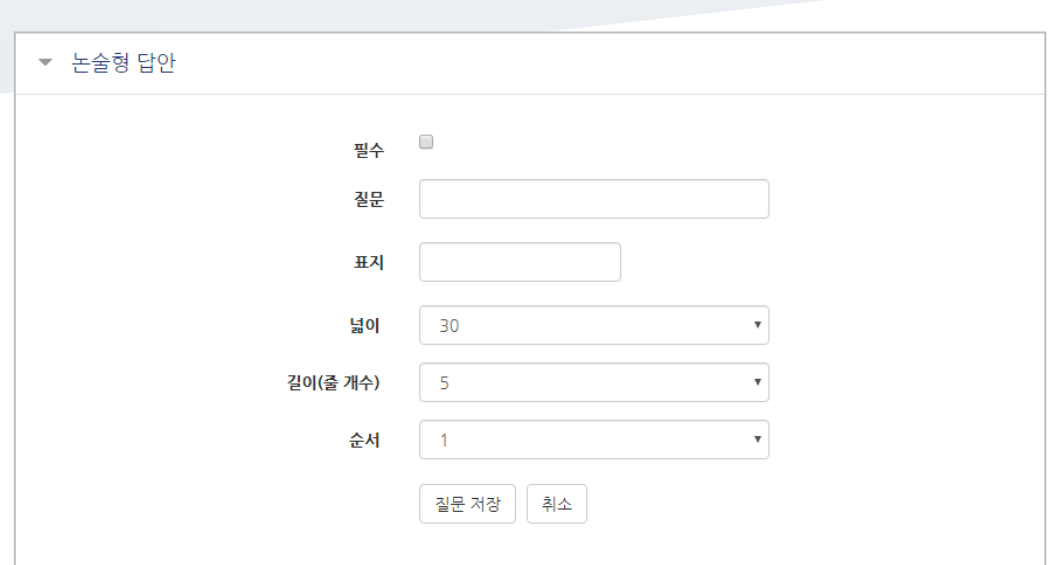

**——** 논술형

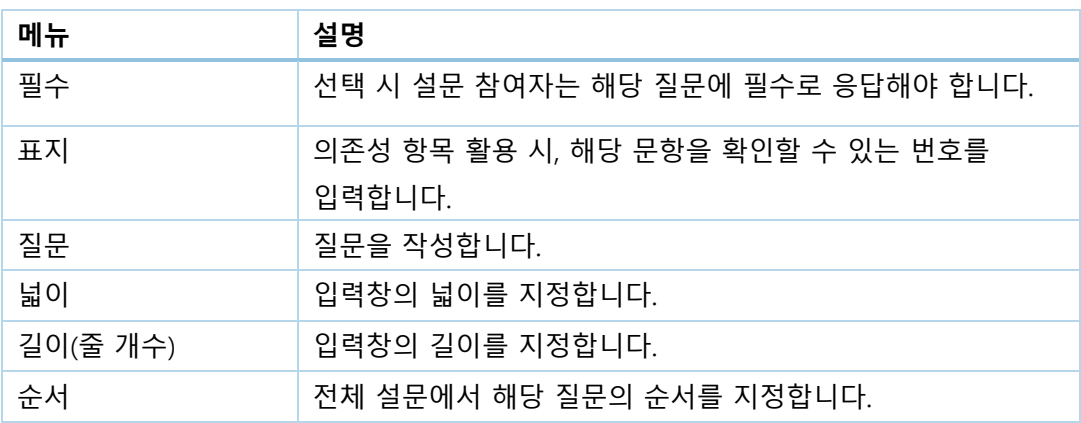

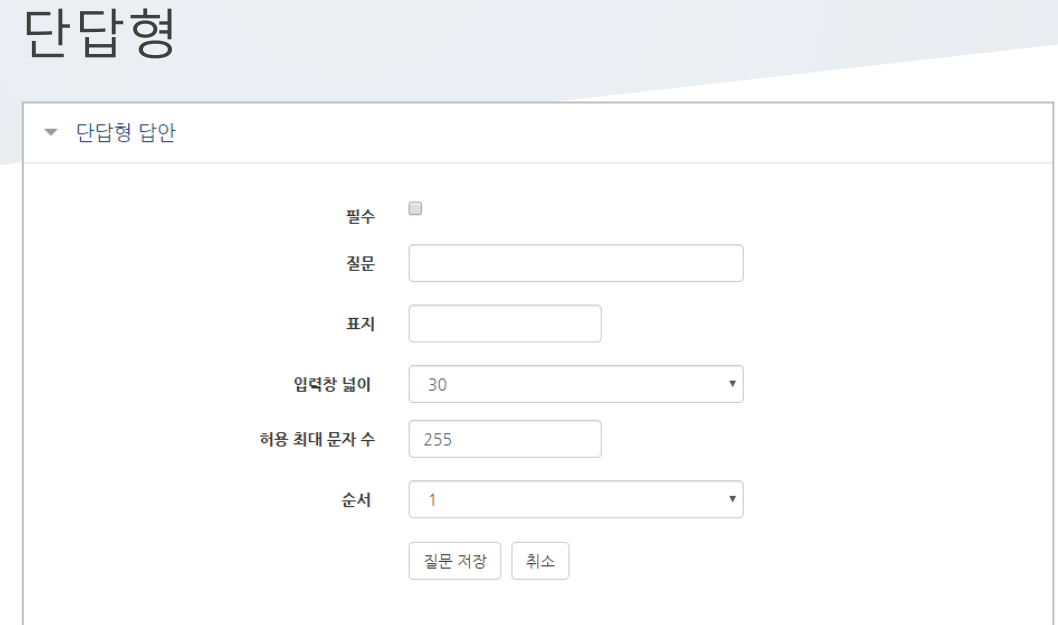

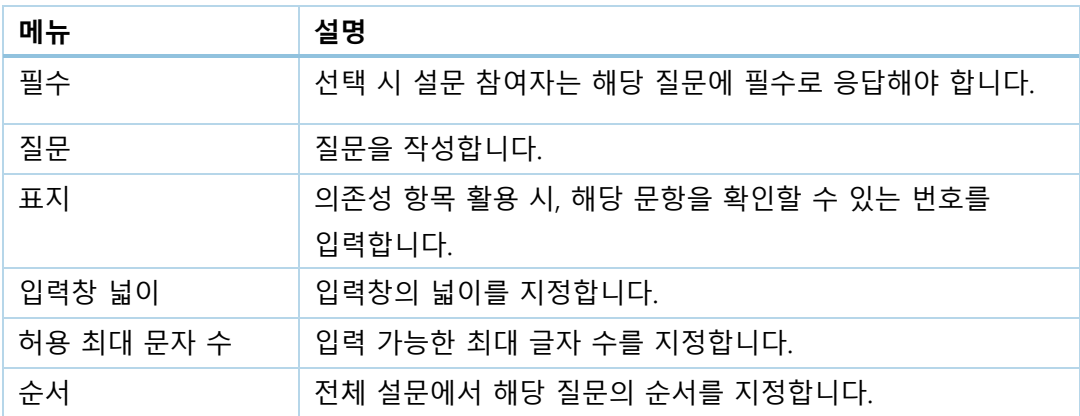

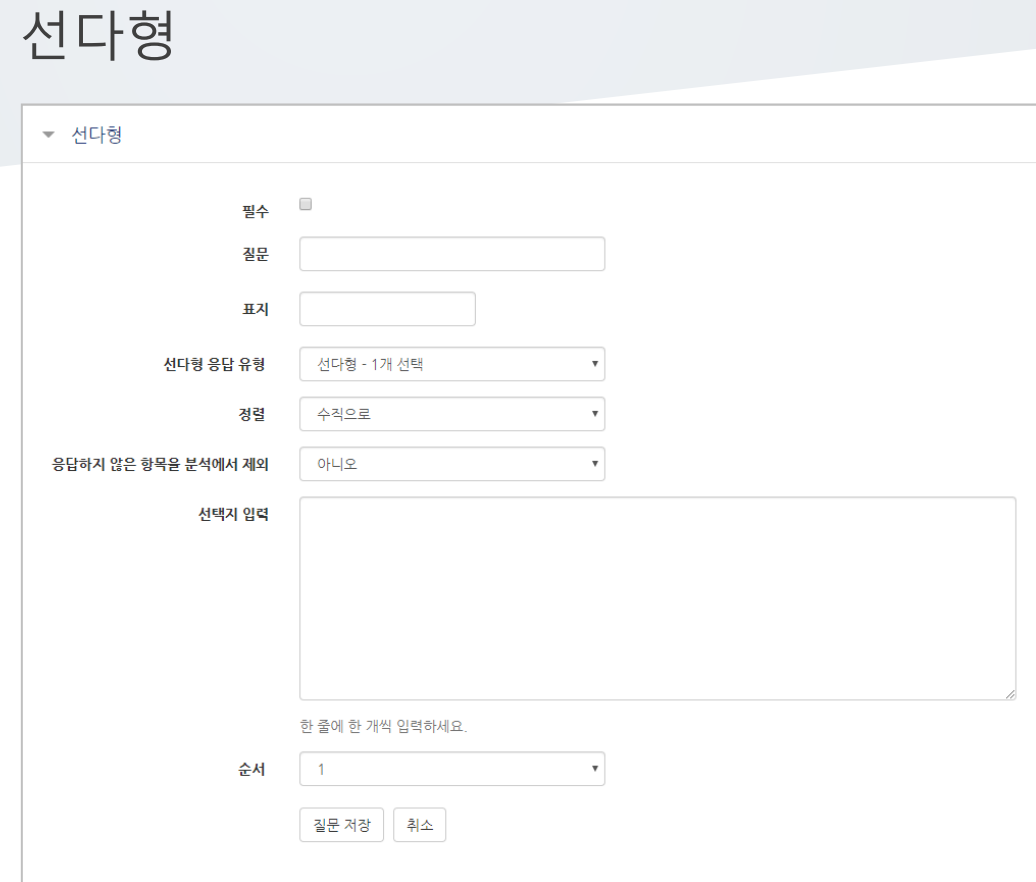

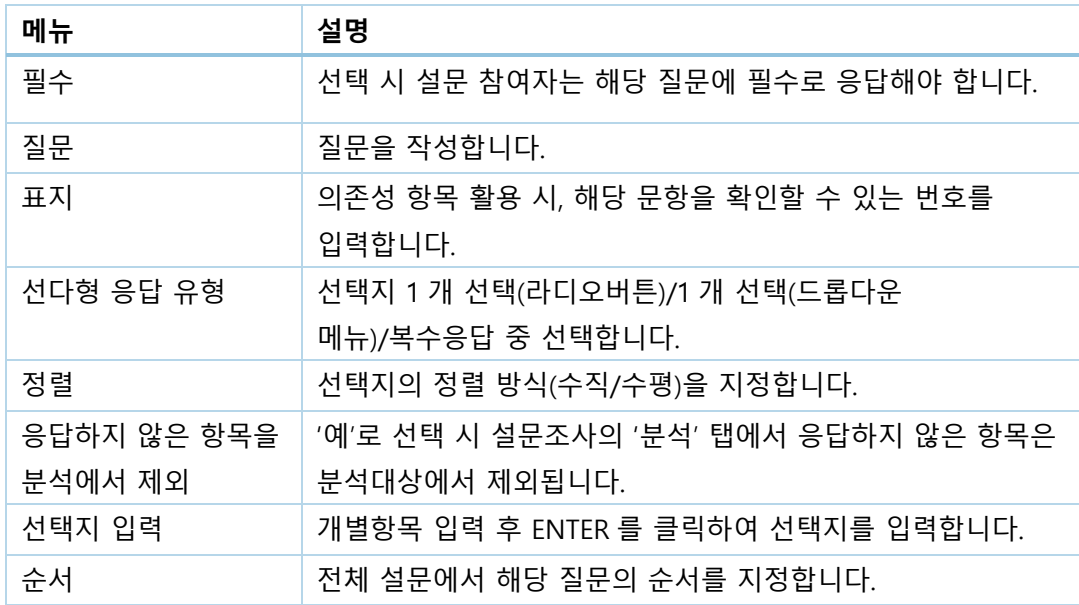

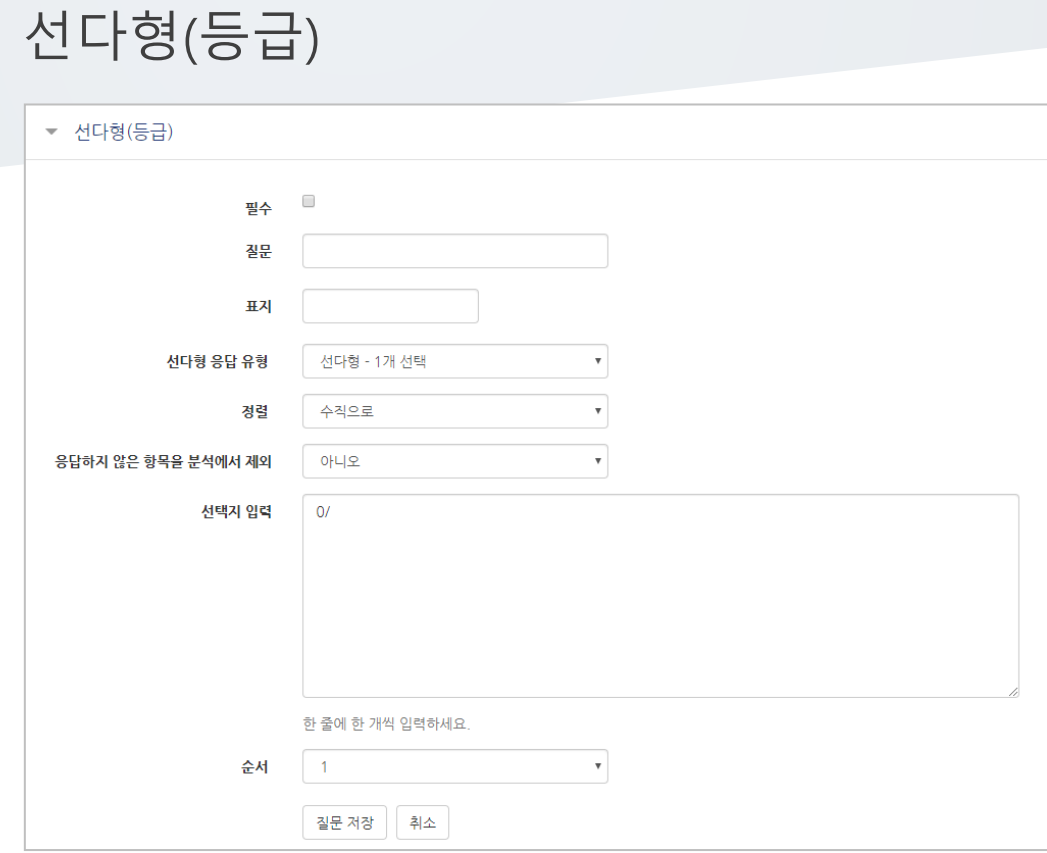

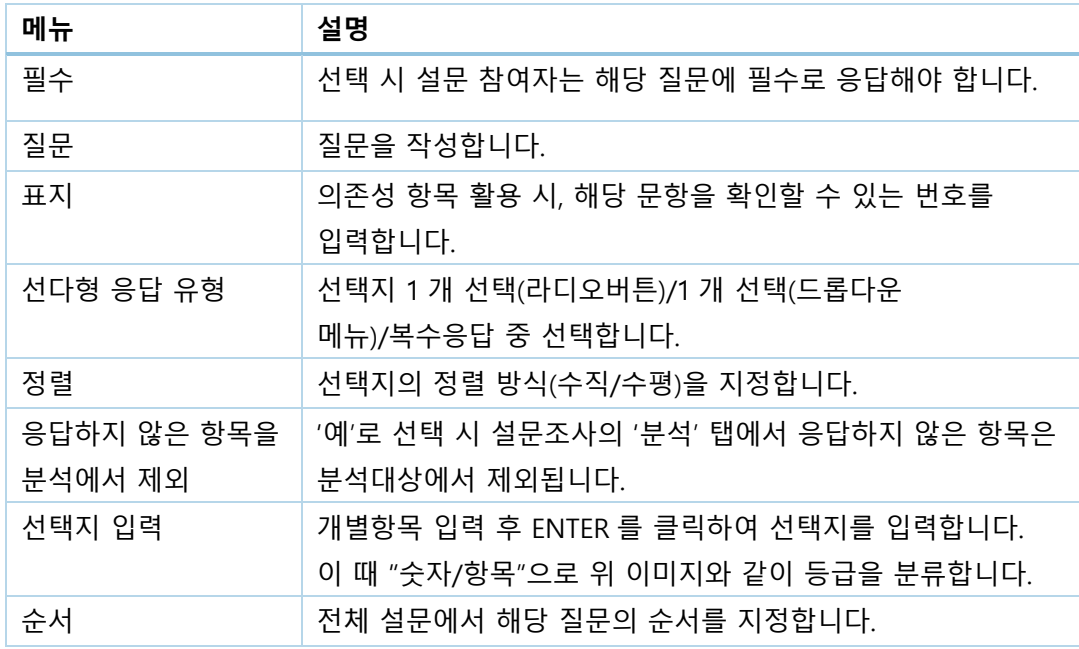

## 숫자 답

설문에 대해 정해진 숫자 범위 안에서 숫자를 선택하는 방식으로 응답하는 문항입니다.

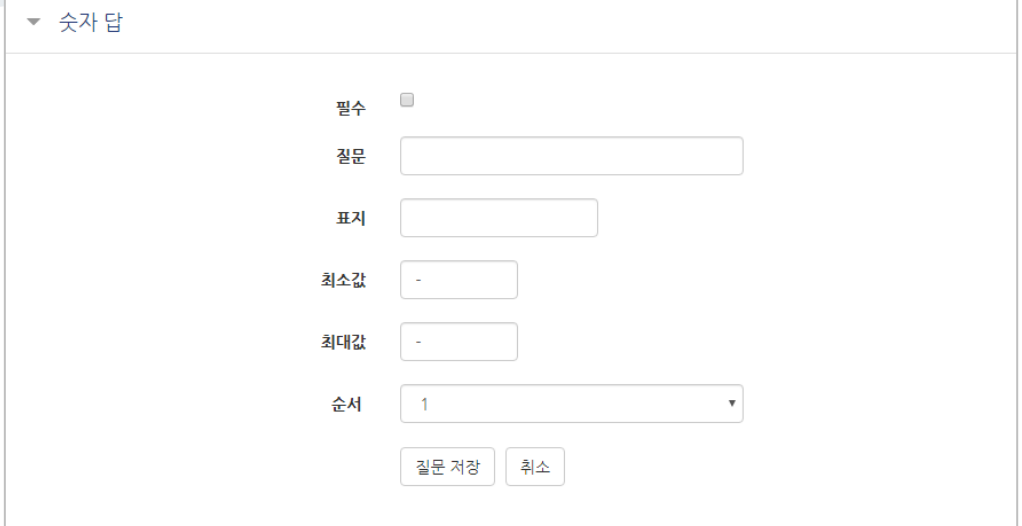

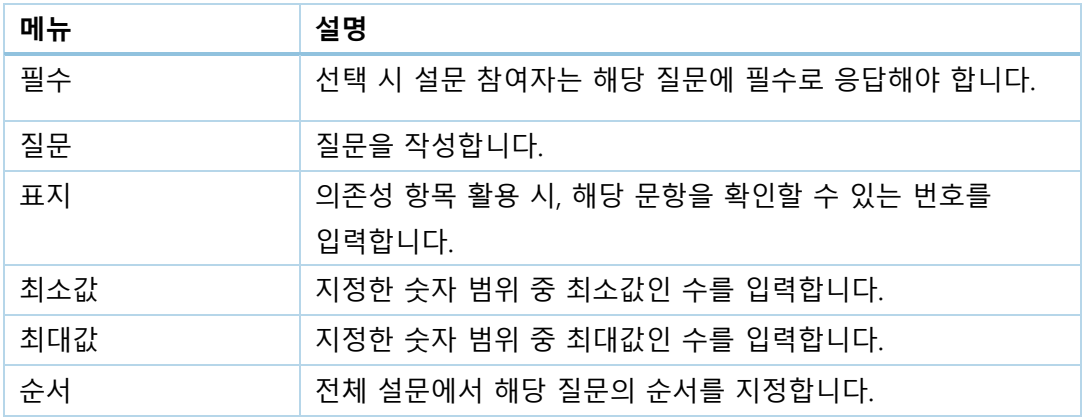

## 안내

안내는 설문조사의 문항은 아니지만, 문항과 함께 사용하여 설문 참여자에게 관련 정보를 제공할 수 있습니다.

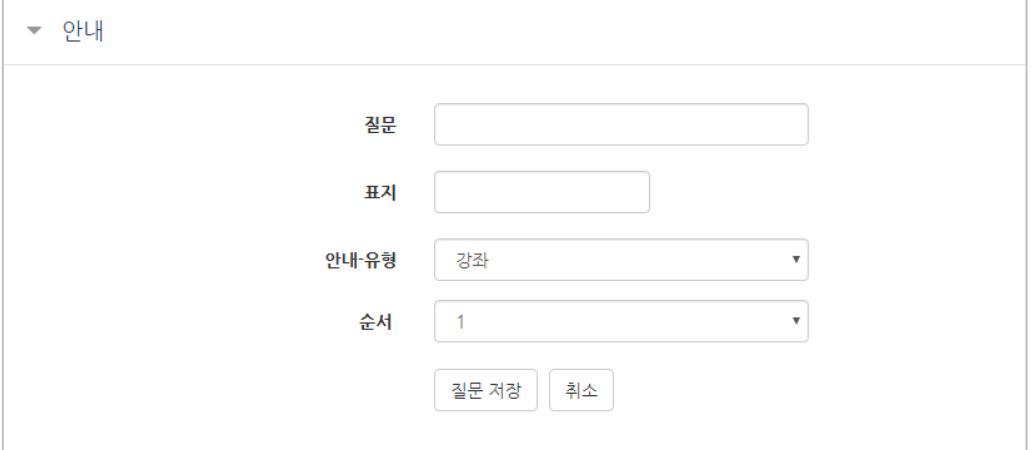

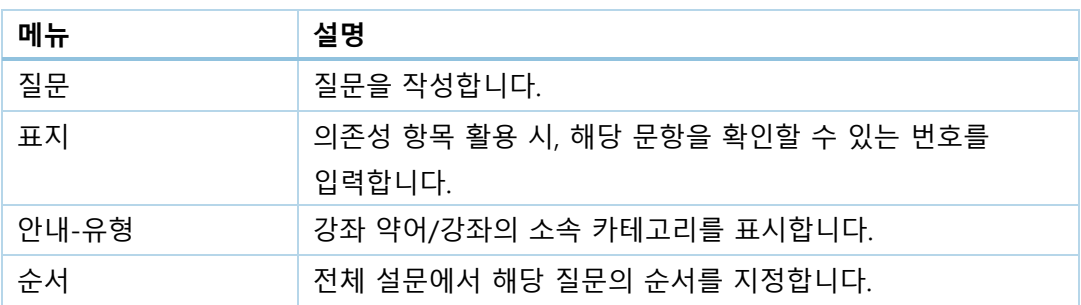

## 페이지 나누기

아래와 같이 페이지를 나누는 구분선이 나타납니다. 설문의 문항 사이에 '페이지 나누기'로 만든 구분선을 두면 구분선을 기준으로 페이지가 나누어집니다.

미리보기 3 페이지 나누기

(위치:1) ×

### 표지

설문조사의 시작, 종료 또는 문항 사이에 부가적인 설명을 위해 표지를 활용할 수 있습니다.

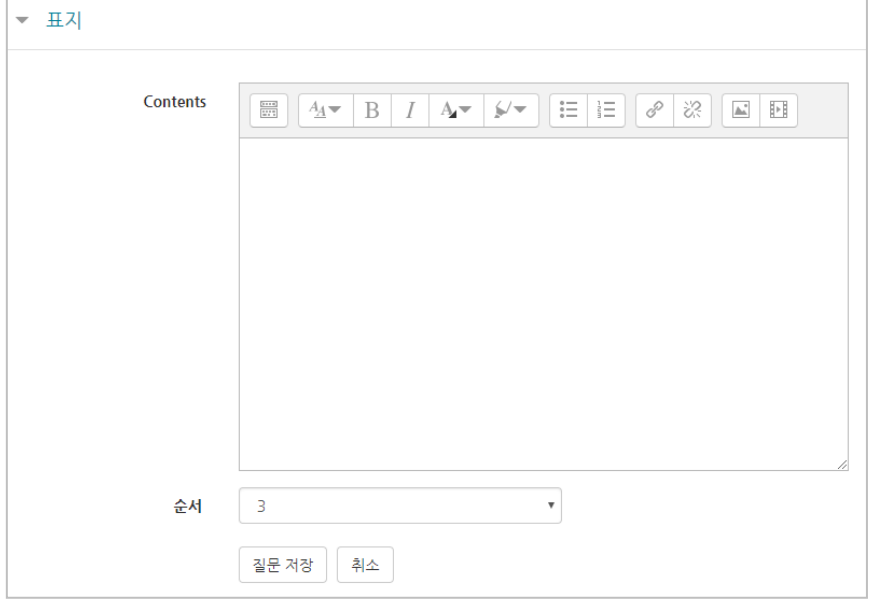

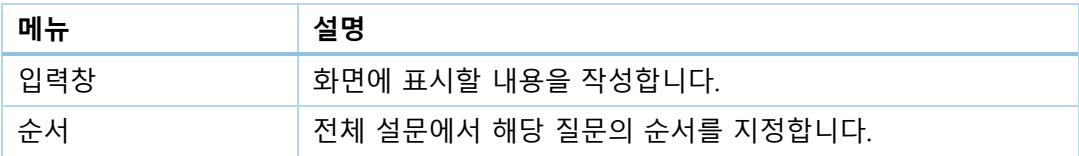

## 문항 저장/관리하기

설문에 사용한 문항을 템플릿으로 저장하고, 필요할 때 다른 강좌에서 재사용할 수 있습니다.

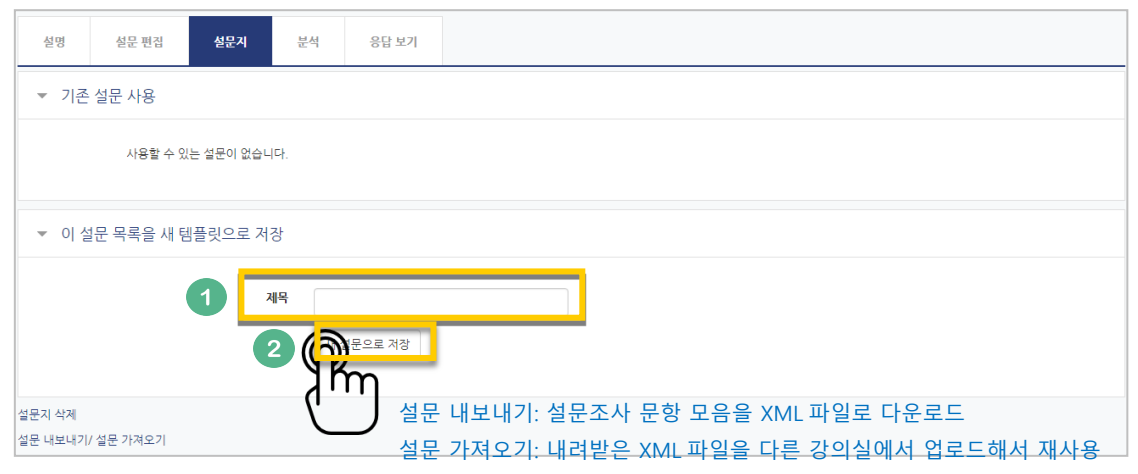

'질문 가져오기'를 사용해서 이전에 만든 문항을 재사용한다면?

아래 순서에 따라 내려받은 XML 파일을 추가해 주세요.

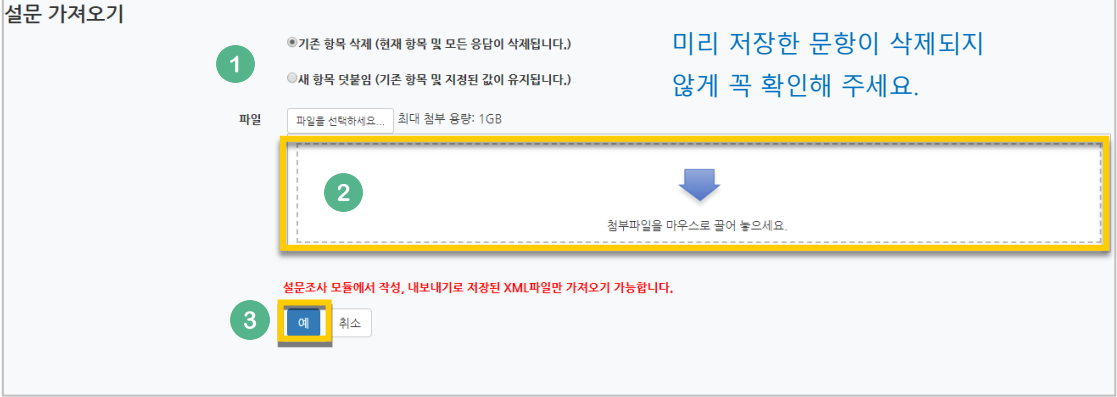

## 결과 분석하기

#### 미리 만들어 둔 설문조사를 클릭해 주세요.

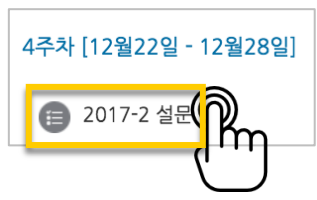

'분석'을 클릭하면 설문조사 응답을 취합해서 화면에 표시합니다.

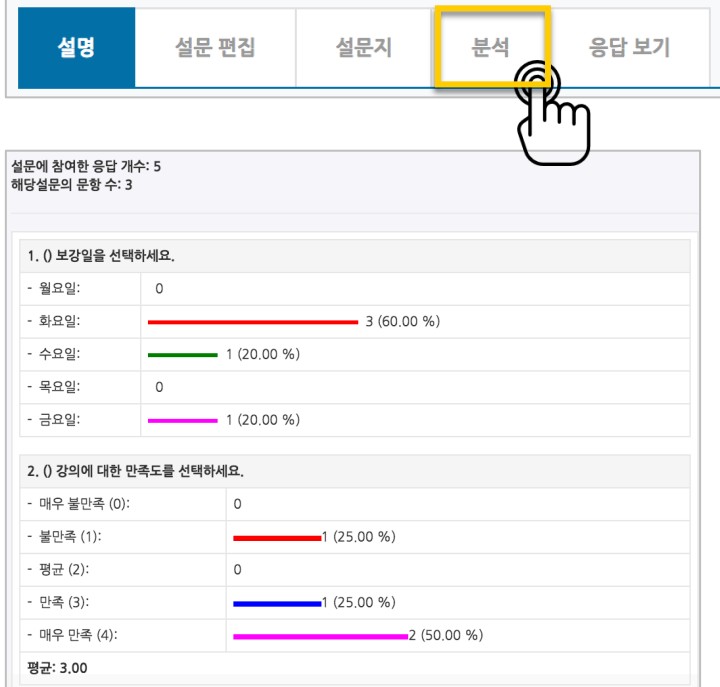

#### '응답 보기'를 클릭하면 개인 별 응답 내역을 확인할 수 있습니다. \*기명/익명 응답은 '설문조사 개설하기'에서 미리 선택한 기준을 따르게 됩니다.

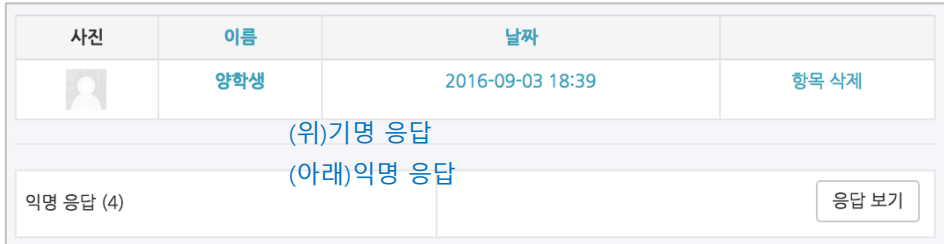

## 채팅방 개설하기

채팅을 등록할 주차 영역에 있는 '자료 및 활동 추가'를 클릭하고, <sup>(←←)</sup> (채팅방) 버튼을 눌러주세요.

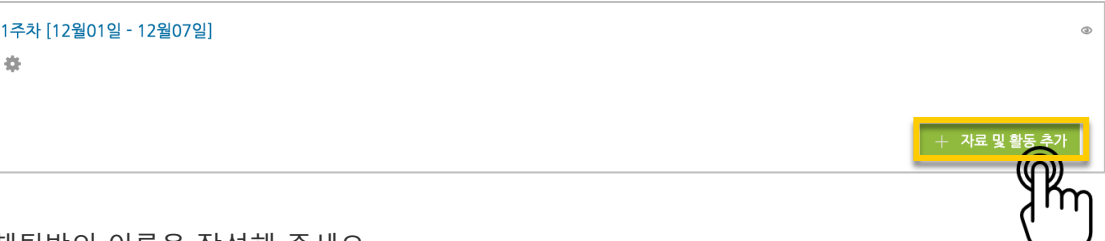

채팅방의 이름을 작성해 주세요.

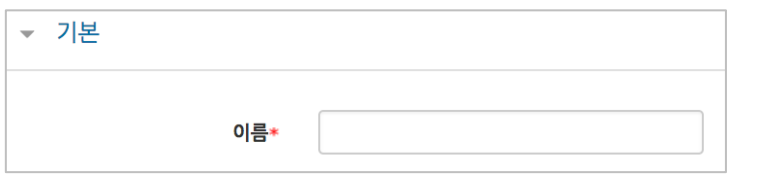

#### 채팅 시작 시점을 지정합니다.

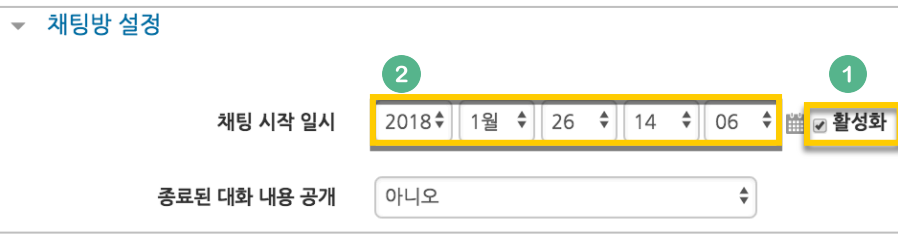

### 버튼을 누르면 채팅방 등록이 완료됩니다.

채팅 시작 일시를 지정했다면 시작 시점부터 채팅방에 입장할 수 있고, 지정하지 않은 경우 바로 채팅방으로 이동합니다.

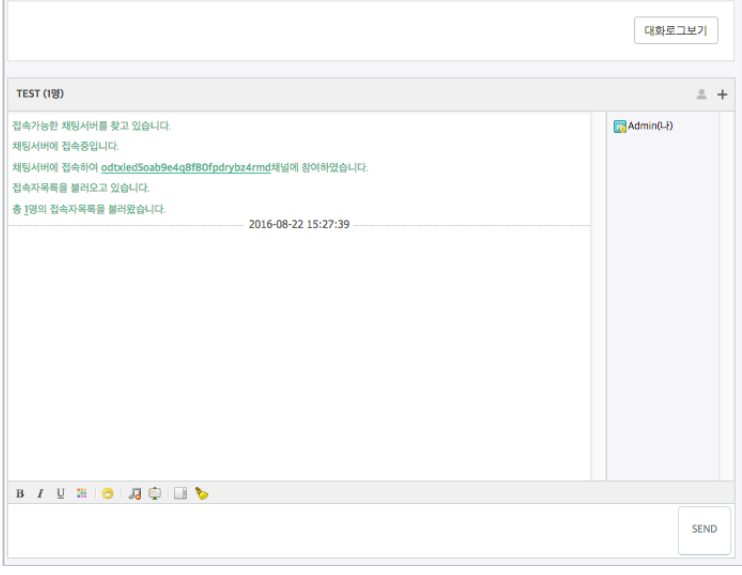

# (공통)자료,활동 편집/삭제하기

강의실에 등록한 강의자료 또는 학습활동의 설정을 편집하거나 삭제하는 방법입니다.

강의실 오른쪽의 '편집' 버튼을 눌러주세요.

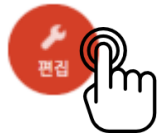

편집/삭제할 대상의 오른쪽에 있는 톱니바퀴를 눌러주세요.

- 설정: 등록한 자료 또는 활동의 설정을 변경합니다.
- 삭제: 자료 또는 활동을 삭제해서 휴지통으로 보냅니다.
- 들여쓰기: 문서의 들여쓰기와 같이 해당 자료 또는 활동이 오른쪽으로 들여쓰기처리가 됩니다.
- 숨기기: 학습자에게 보이지 않게 됩니다.
- 복제: 동일한 자료 또는 활동이 하나 더 강의실에 표시됩니다.

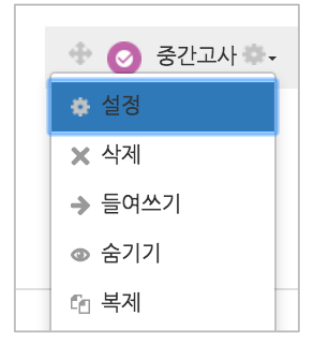

# (심화)자료 열람에 조건 추가하기

자료를 등록하는 페이지 맨 아래 '접근 제한'이라는 옵션을 활용하면 특정 조건에 부합하는 학습자에 한해 자료 열람 권한을 부여할 수 있습니다. 단계 별 학습 및 개인 별 맞춤 학습을 운영하실 때 유용한 기능입니다.

자료 추가 페이지에서 아래 '접근 제한'을 누르고 '제한 추가' 버튼을 클릭합니다.

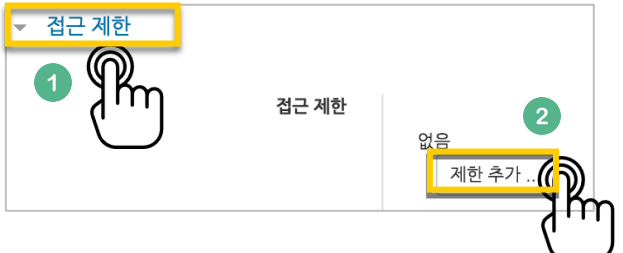

자료 열람에 제한을 둘 조건을 선택합니다.

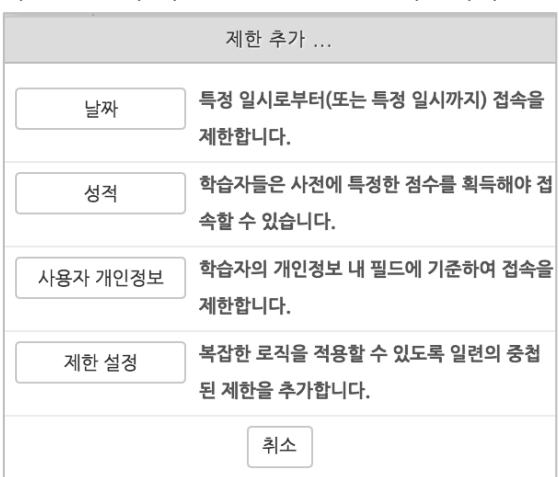

제한 항목을 선택하면 다음과 같은 메시지가 표시됩니다. 드롭다운 메뉴를 선택하여 조건에 해당 또는 해당하지 않아야 하는 제한을 설정합니다.

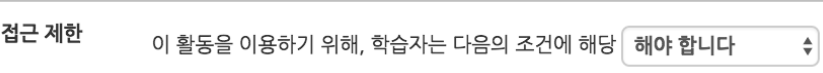

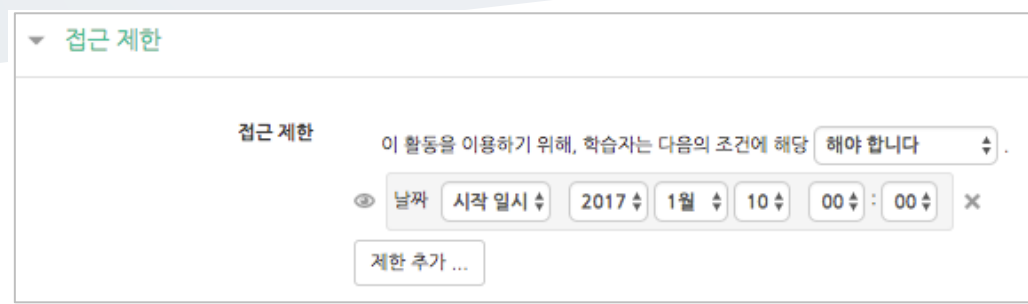

날짜: 활동을 이용할 수 있는 시작/종료 일시를 설정합니다.

 성적: 강좌 내 다른 학습활동(과제, 퀴즈 등)에서 일정한 비율(백분위)이상/이하를 달성한 학습자만 이 학습자료/활동을 이용할 수 있게 됩니다.

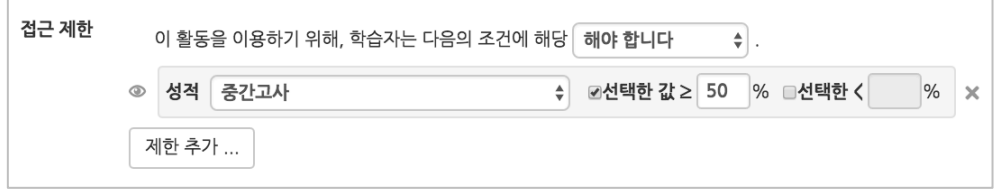

 사용자 개인정보 필드: 학습자의 이름, 학과(학부), 학번 등의 기준을 설정하여 해당하는 학습자만 활동/자료를 이용하도록/하지 않도록 할 수 있습니다.

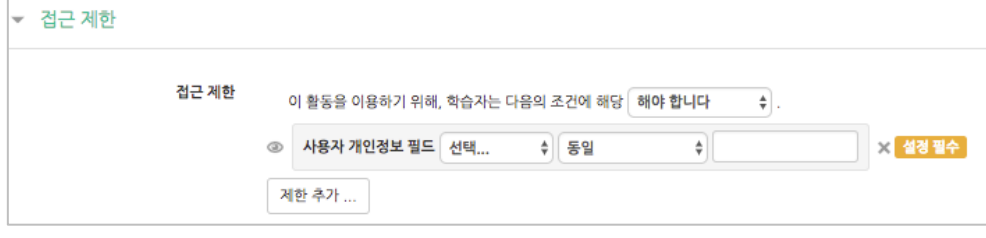